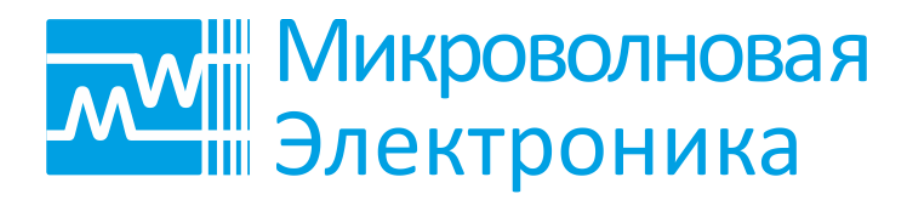

# Радиоприемные устройства измерительные MWR-40U MWR-85U MWR-100U MWR-135U

# Руководство по эксплуатации

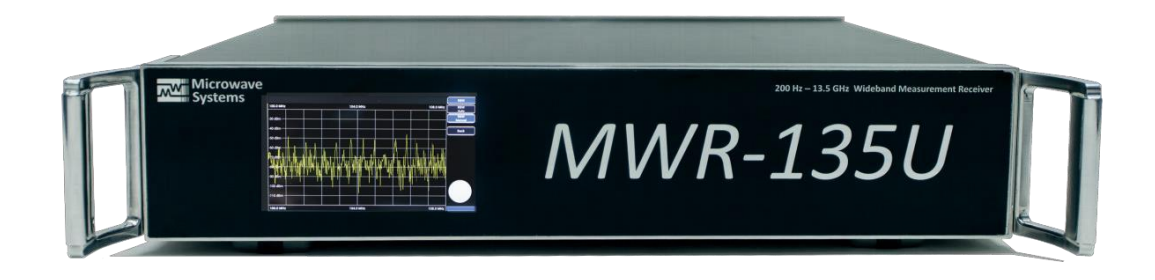

Редакция 003

UGMWR003 08.2017

# СОДЕРЖАНИЕ

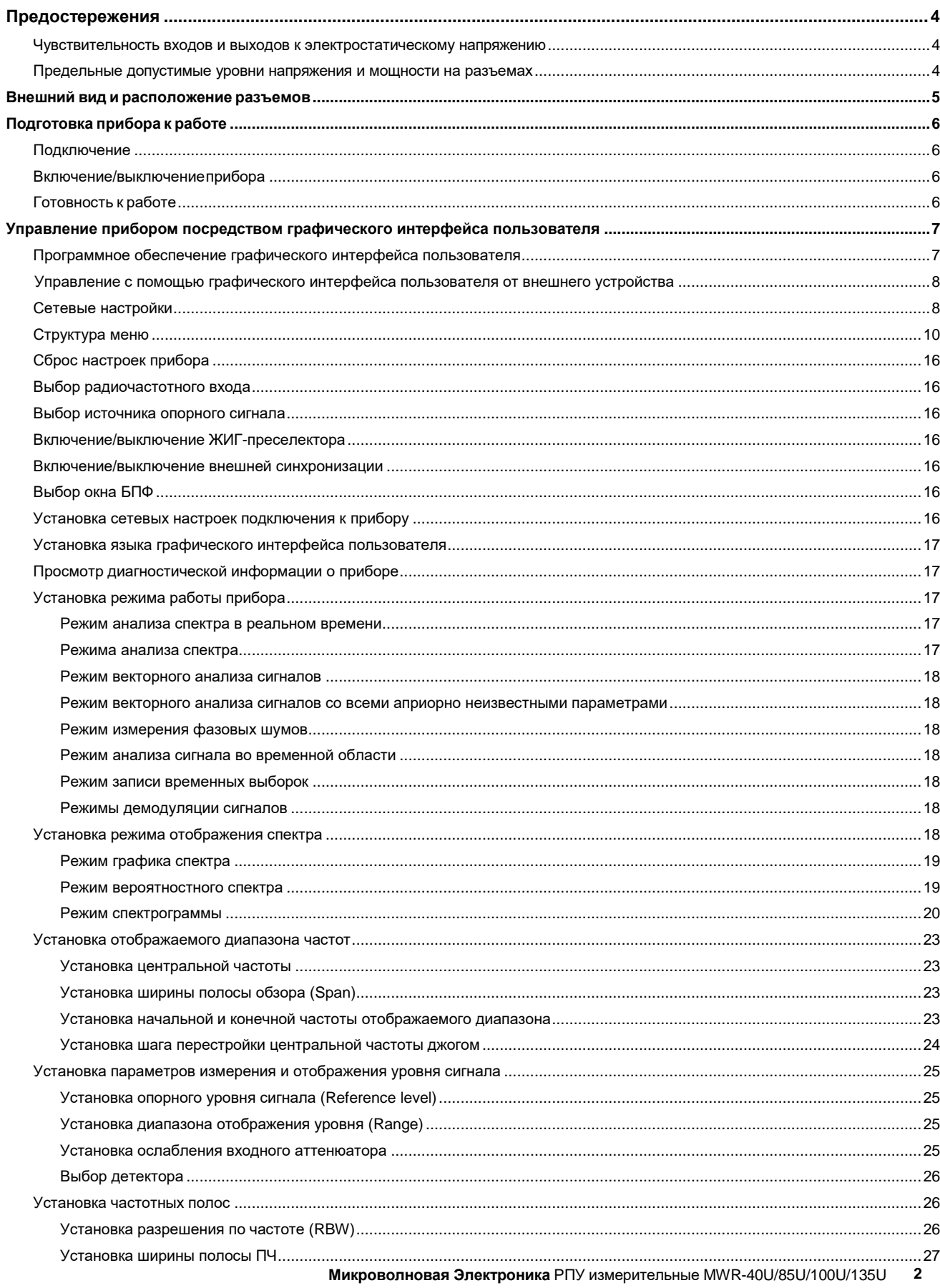

# **Редакция 003, Август 2017**

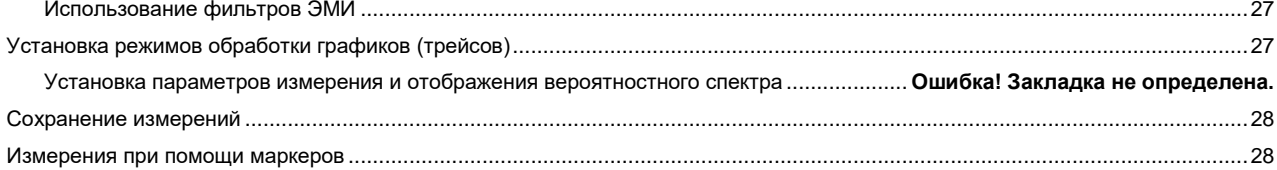

# <span id="page-3-0"></span>**Предостережения**

#### <span id="page-3-1"></span>**Чувствительность входов и выходов к электростатическому напряжению**

Радиоприемные устройства измерительные (РПУ) серии MWR имеют встроенную защиту, однако являются чувствительными к электростатическому напряжению.

#### **ВНИМАНИЕ!**

**Устойчивость прибора к электростатическому напряжению соответствует классу 1А (модель тела человека). Статическое напряжение более 500 В на любом входе или выходе прибора может привести к выходу изделия из строя.**

#### <span id="page-3-2"></span>**Предельные допустимые уровни напряжения и мощности на разъемах**

Предельные допустимые уровни напряжения и мощности на разъемах прибора приведены в Табл. 1.

**Таблица 1. Предельные допустимые уровни напряжения и мощности на разъемах**

#### **ВНИМАНИЕ!**

**Превышение уровней напряжения и мощности на разъемах относительно указанных в Табл. 1 может привести к выходу прибора из строя.**

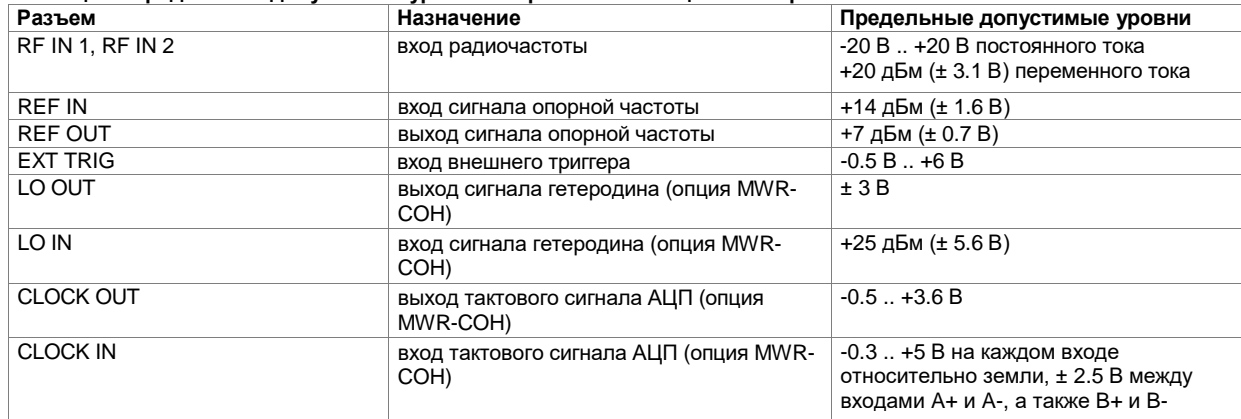

#### *Примечание*: значения, приведенные в Табл. 1, являются предельно допустимыми. Не рекомендуется продолжительная работа при данных предельных значениях. Это может уменьшить срок службы прибора.

# <span id="page-4-0"></span>**Внешний вид и расположение разъемов**

Внешний вид передней панели прибора изображен на рис. 1. На передней панели располагается сенсорный дисплей прибора (при наличии опции MWR-PC). В этом случае передняя панель выполняется из ударопрочного стекла. При отсутствии опции MWR-PC, передняя панель прибора выполняется из нержавеющей стали.

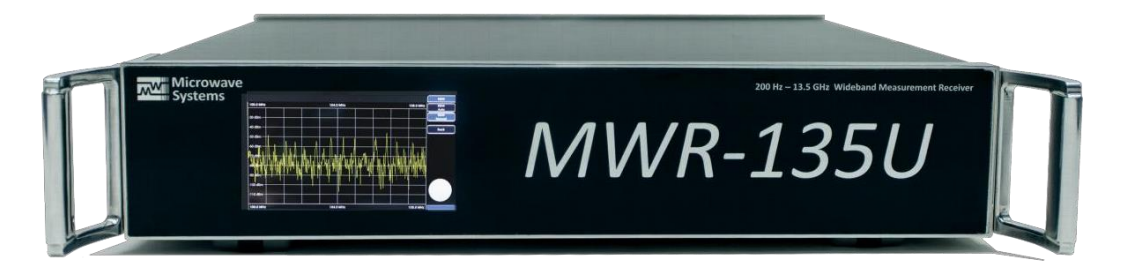

**Рис. 1. Внешний вид передней панели РПУ MWR-135U с сенсорным дисплеем (опция MWR-PC)**

Внешний вид задней панели РПУ изображен на рис. 2. На задней панели расположены все разъемы прибора, кнопка подачи питания, предохранитель.

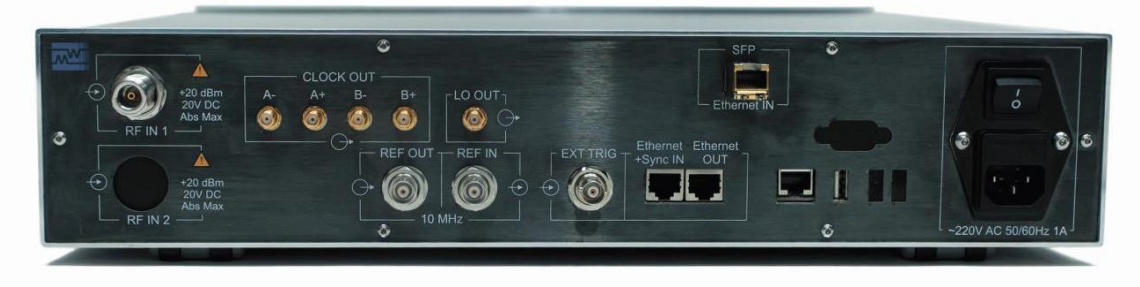

**Рис. 2. Внешний вид задней панели и расположение разъемов**

Назначение разъемов прибора представлено в Табл. 2.

**Таблица 2. Назначение разъемов**

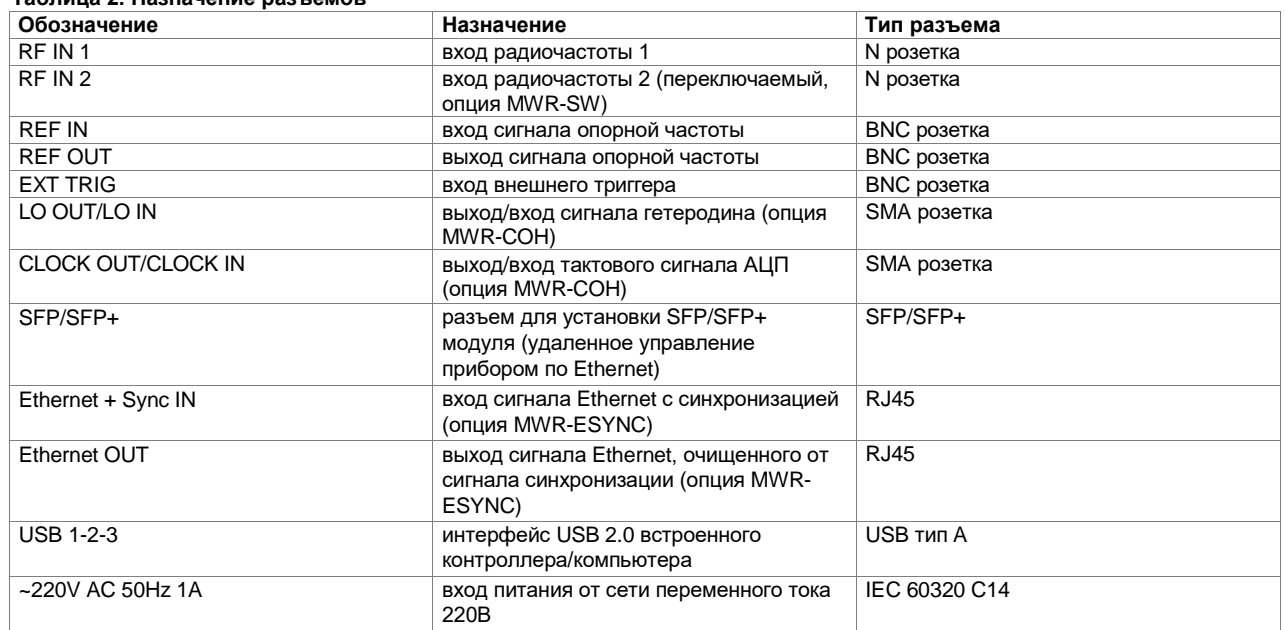

# <span id="page-5-0"></span>**Подготовка прибора к работе**

# <span id="page-5-1"></span>**Подключение**

Установите выключатель питания на задней панели прибора в положение "Выключено".

Подключите кабель питания 220 В с заземлением к разъему питания на задней панели прибора. Кабель должен быть рассчитан на ток не менее 1 А.

Подключите кабель питания к электросети. Подключение следует проводить только к сетям электропитания с заземлением. Сеть электропитания должна обеспечивать нагрузку по мощности не менее, чем максимальная потребляемая мощность РПУ (см. "Радиоприемные устройства измерительные MWR-40U/85U/100U/135U. Технические характеристики").

Подключите радиочастотный вход прибора к источнику сигнала. При необходимости, подключите иные разъемы на задней панели прибора к источникам/потребителям. Все сторонние устройства, к которым выполняется подключение, должны быть выключены и заземлены. При подключении кабелей необходимо соблюдать правила минимизации электростатических напряжений.

# <span id="page-5-2"></span>**Включение/выключениеприбора**

При наличии сенсорного выключателя на передней панели (серии 200ХХХXX17):

- переведите выключатель питания на задней панели в положение "Включено";

- для включения прибора удерживайте палец около сенсорного выключателя (красный светодиод) не менее 5 сек. Красный цвет светодиода сменится на синий мигающий, начнется загрузка прибора;

- для выключения прибора удерживайте палец около сенсорного выключателя (синий светодиод) не менее 5 сек. Синий цвет светодиода сменится на красный мигающий, начнется выключение прибора;

- при отсутствии эксплуатации прибора в течение длительного периода времени рекомендуется перевести выключатель питания на задней панели в положение "Выключено".

При отсутствии сенсорного выключателя на передней панели (серии 100ХХХXX17):

- для включения прибора переведите выключатель питания на задней панели в положение "Включено";

- для выключения прибора переведите выключатель питания на задней панели в положение "Выключено".

# <span id="page-5-3"></span>**Готовность к работе**

При наличии встроенного контроллера с дисплеем (опция MWR-PC) прибор готов к работе сразу после загрузки графического интерфейса пользователя.

При отсутствии встроенного контроллера с дисплеем (опция MWR-PC) прибор готов к работе сразу после загрузки платы ЦОС и управления (как только прибор позволяет открыть сетевое подключение, около 30 сек).

Для достижения заявленных технических характеристик (см. "Радиоприемные устройства измерительные MWR-40U/85U/100U/135U. Технические характеристики") требуется хранение прибора в течение не менее 3 часов при комнатной температуре с последующим прогревом в течение не менее 30 минут.

# <span id="page-6-0"></span>**Управление прибором посредством графического интерфейса пользователя**

# <span id="page-6-1"></span>**Программное обеспечение графического интерфейса пользователя**

Для управления прибором и проведения измерений используется программное обеспечение (ПО) графического интерфейса пользователя (рис. 3).

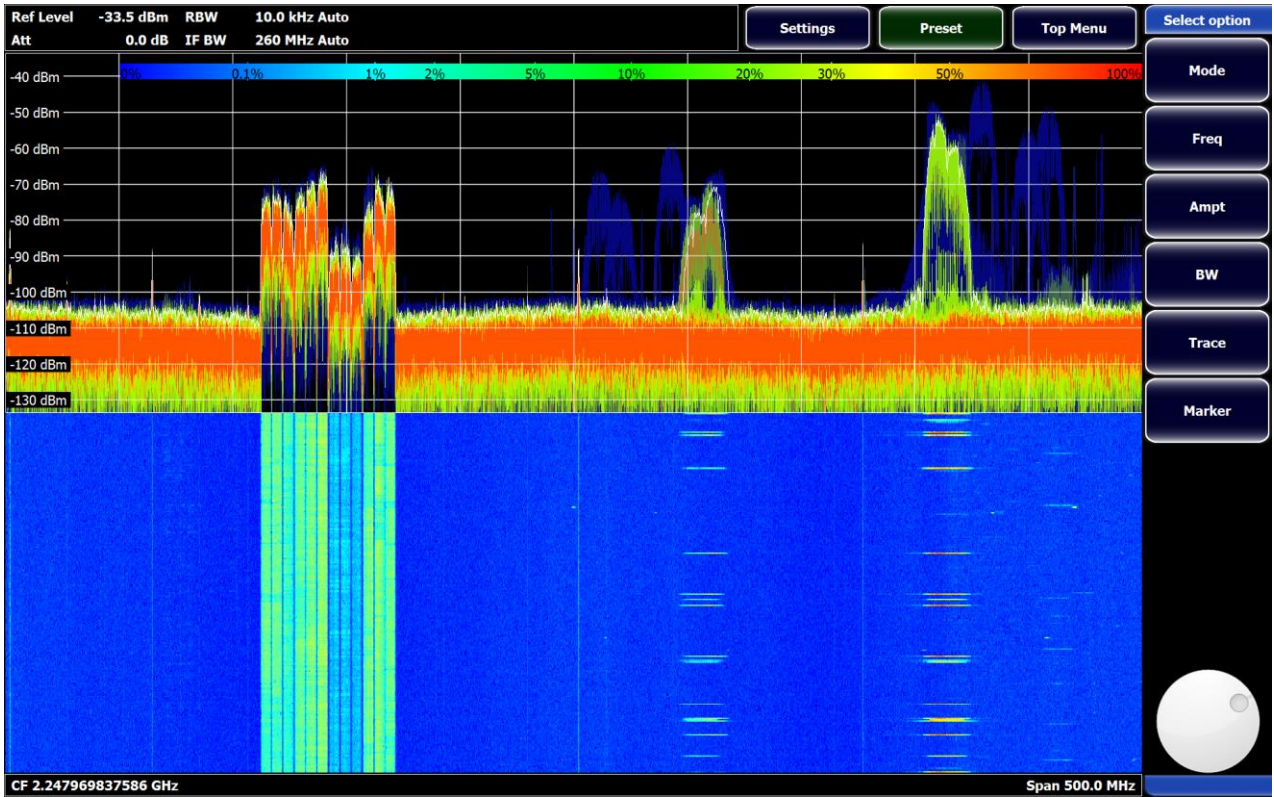

**Рис. 3. Графический интерфейс пользователя РПУ серии MWR**

Для приборов со встроенным дисплеем (опция MWR-PC) ПО предустановлено на встроенном компьютере/контроллере. Данные приборы имеют сенсорный дисплей с поддержкой мультитач-нажатий.

Для приборов без встроенного дисплея ПО графического интерфейса пользователя может быть установлено на внешнем управляющем устройстве (компьютере/планшете). Приборы со встроенным дисплеем также поддерживают управление от внешнего устройства. Выпускается ПО для различных версий следующих операционных систем: Windows, Linux, Android. Дистрибутив ПО для установки может быть загружен с сайта производителя или предоставлен по запросу пользователя.

ПО графического интерфейса пользователя поддерживает управление при помощи мыши (тачпеда) и сенсорной панели.

Для доступа к функциям операционной системы окно графического интерфейса пользователя может потребоваться свернуть или закрыть. Для этого нажмите пальцем в левом верхнем углу сенсорной панели или передвиньте указатель мыши в левый верхний угол. Появятся кнопки Закрыть, Развернуть и Свернуть (рис. 4).

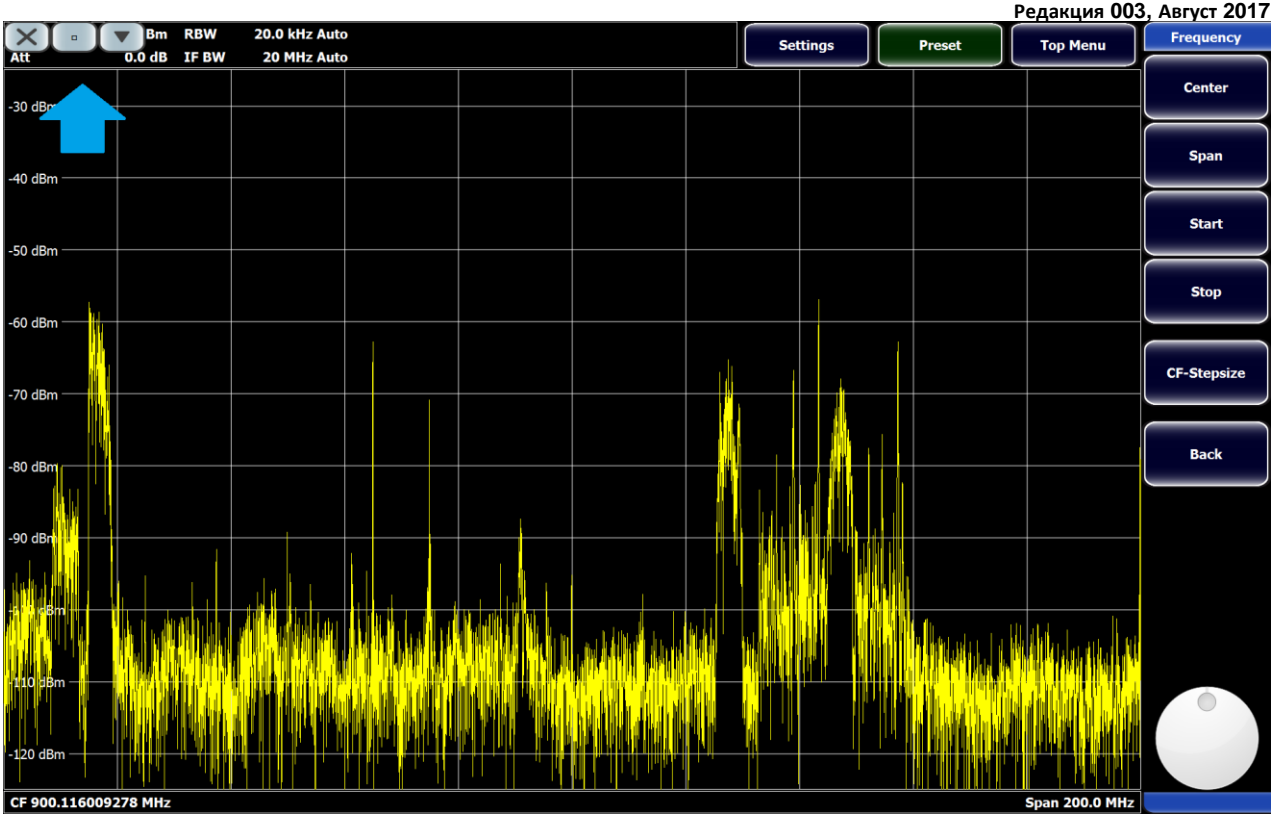

**Рис. 4. Кнопки закрытия, разворачивания и сворачивания окна графического интерфейса пользователя**

#### <span id="page-7-0"></span>Управление с помощью графического интерфейса пользователя от внешнего устройства

Соединение внешнего управляющего устройства с прибором осуществляется через интерфейс Ethernet (проводной или беспроводной). Прибор поставляется с одной из двух опций:

– опция MWR-SFP для управления прибором и считывания временных выборок/спектров/битовых потоков со скоростью до 1 Гбит/с. В комплекте поставляется SFP модуль;

– опция MWR-SFP+ для управления прибором и считывания временных выборок/спектров/битовых потоков со скоростью до 10 Гбит/с. В комплекте поставляется SFP+ модуль.

Для опции MWR-SFP: установите SFP модуль в разъем SFP/SFP+ на задней панели прибора (рис. 5).

Для опции MWR-SFP+: установите SFP+ или SFP модуль в разъем SFP/SFP+ на задней панели прибора (рис. 5). Тип модуля и максимальная скорость обмена определяются прибором автоматически.

Используйте SFP/SFP+ модуль с разъемом RJ-45 для подключения посредством медного кабеля.

Используйте SFP/SFP+ модуль с оптическим коннектором для подключения посредством соответствующего многомодового или одномодового оптического кабеля.

Подключите кабель от управляющего ПК, локальной сети или иного сетевого устройства к SFP/SFP+ модулю. Для исключения конфликта IP-адресов в локальной сети перед подключением может потребоваться смена IP-адреса прибора (см. раздел "Сетевые настройки").

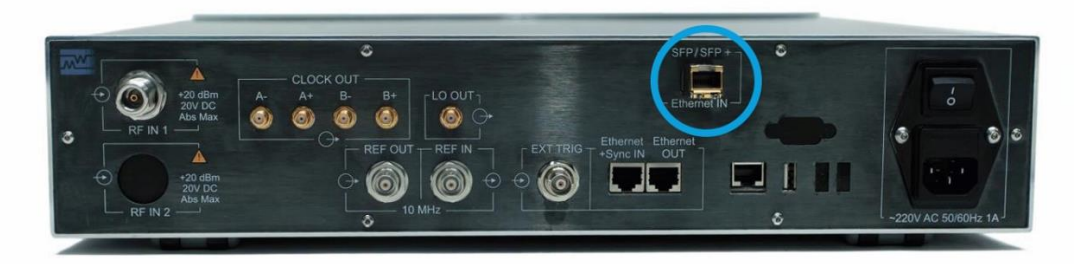

**Рис. 5. Разъем SFP/SFP+ для управления прибором по Ethernet**

#### <span id="page-7-1"></span>**Сетевые настройки**

При поставке прибор имеет следующие сетевые настройки: IP-адрес: 192.168.7.10 Маска подсети: 255.255.255.0 Шлюз: 192.168.7.1

Порт TCP: 10100 Порт UDP: 10200

Если прибор подключается к ПК напрямую, установите на ПК любой IP-адрес из подсети 7 (например, 192.168.7.100), не совпадающий с IP-адресом прибора.

Если прибор подключается в локальную сеть, может потребоваться смена сетевых настроек прибора для соответствия настройкам сети.

Для смены сетевых настроек необходимо подключиться кабелем от ПК напрямую к прибору, установить на ПК IP-адрес из подсети 7, запустить Telnet-клиент (см. разд. 3 документа "Радиоприемные устройства измерительные MWR-40U/85U/100U/135U. Удаленное управление"), использовать команды разд. 10.4.2 "Сетевые настройки прибора" документа "Радиоприемные устройства измерительные MWR-40U/85U/100U/135U. Удаленное управление".

# <span id="page-9-0"></span>**Структура меню**

Меню радиоприёмных устройств измерительных серии MWR является вложенным иерархическим. Структура меню изображена на рис. 6 – рис. 12.

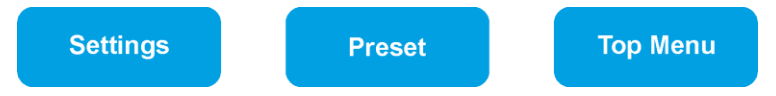

**Рис. 6. Структура верхнего уровня меню управления радиоприемными устройствами измерительными серии MWR**

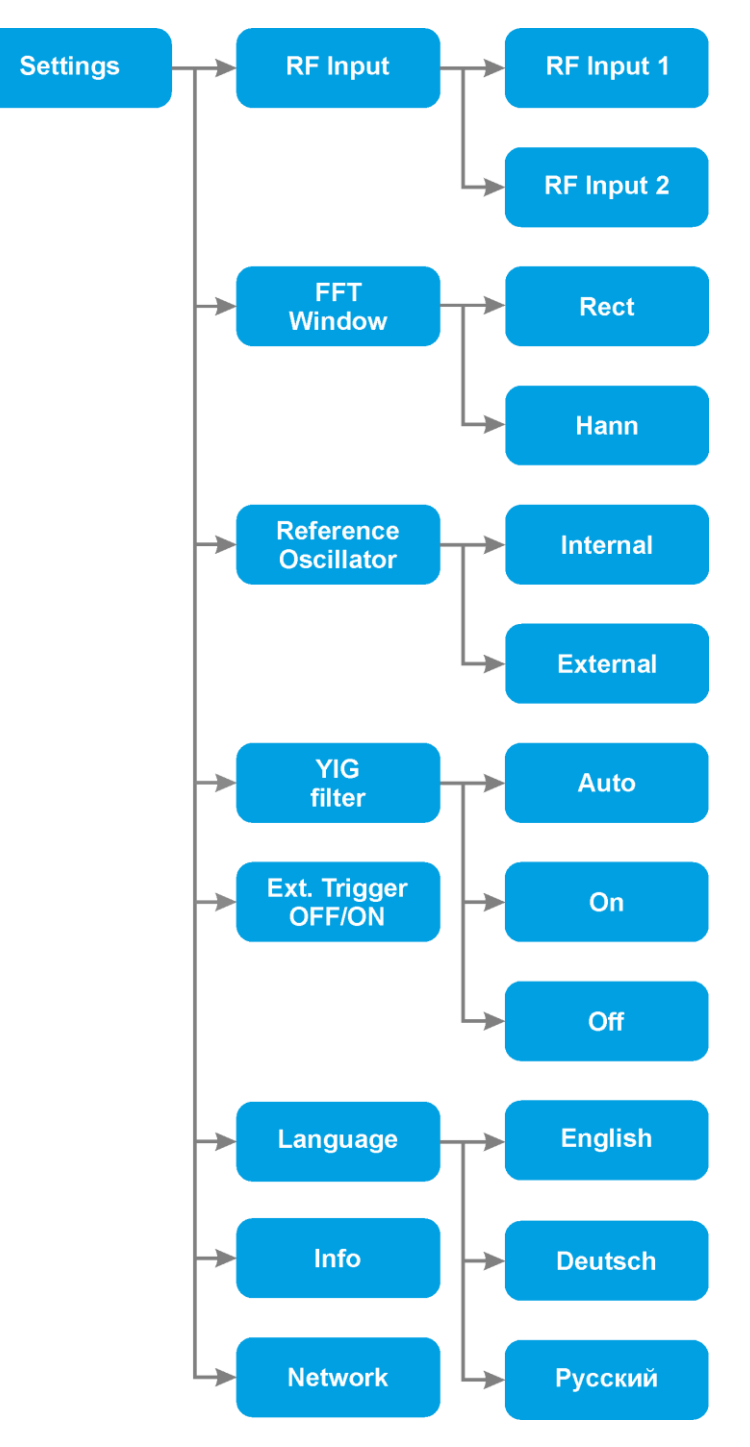

**Рис. 7. Структура меню Settings**

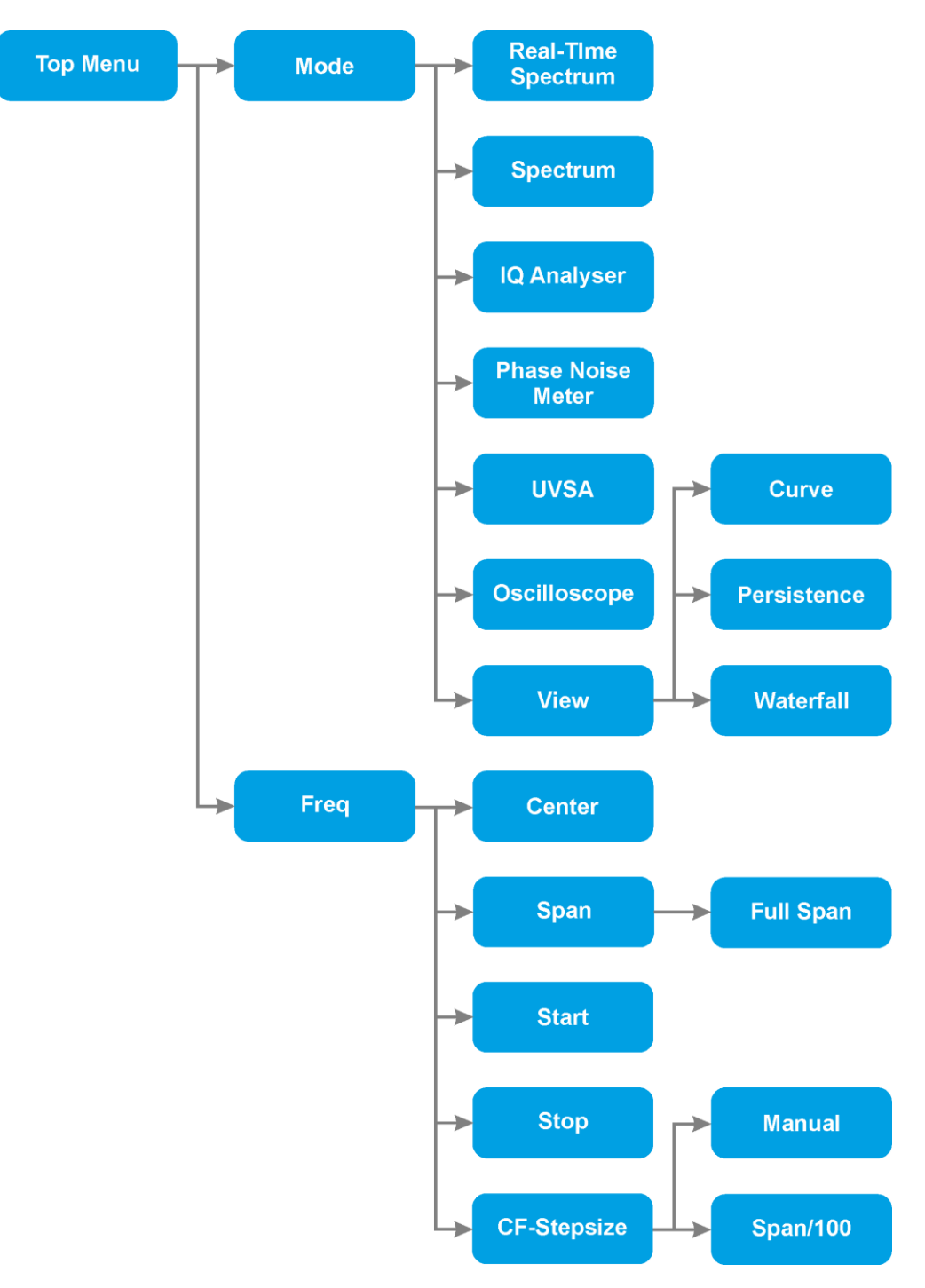

**Рис. 8. Структура подменю Mode и Freq**

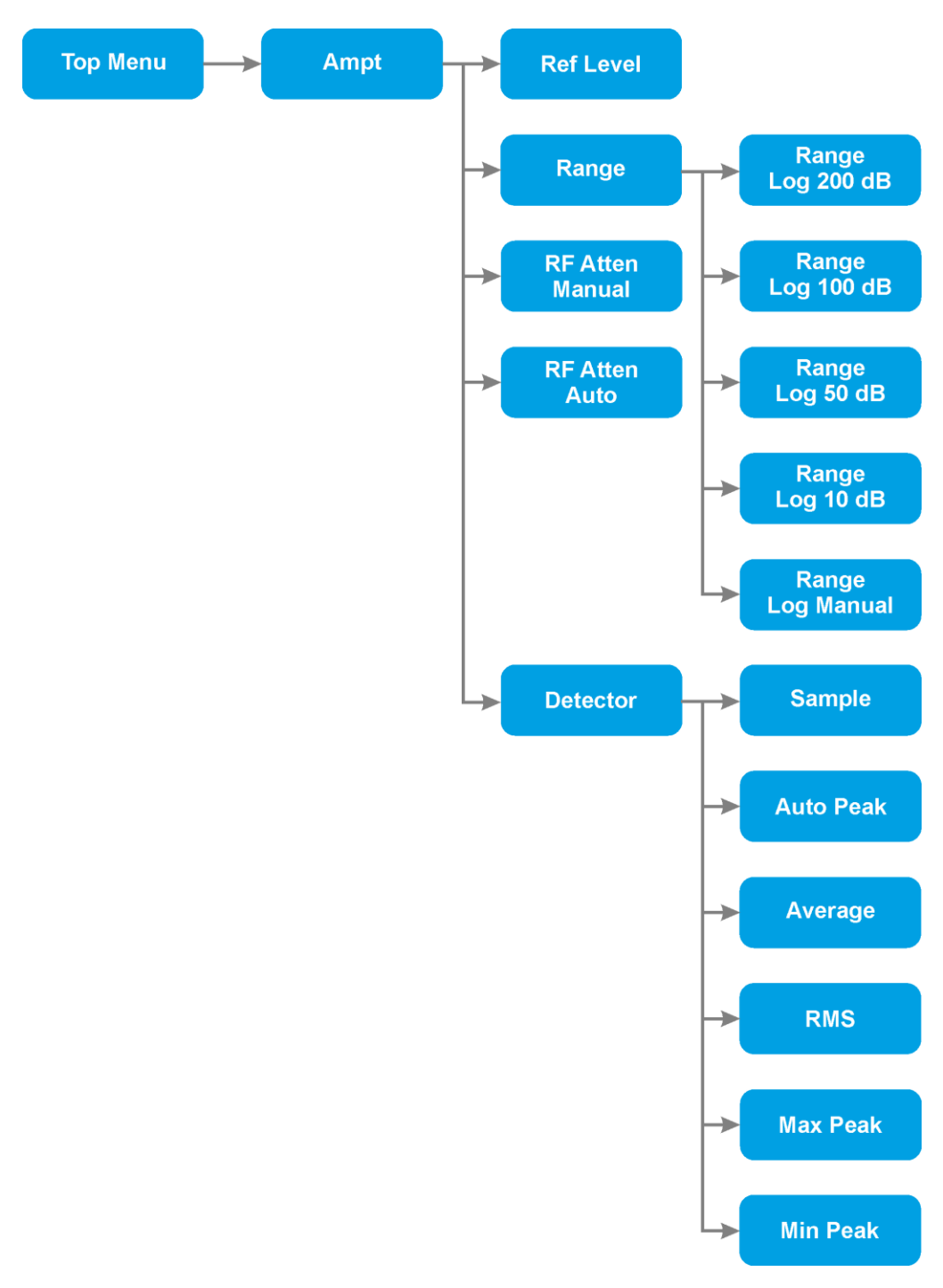

**Рис. 9. Структура подменю Ampt**

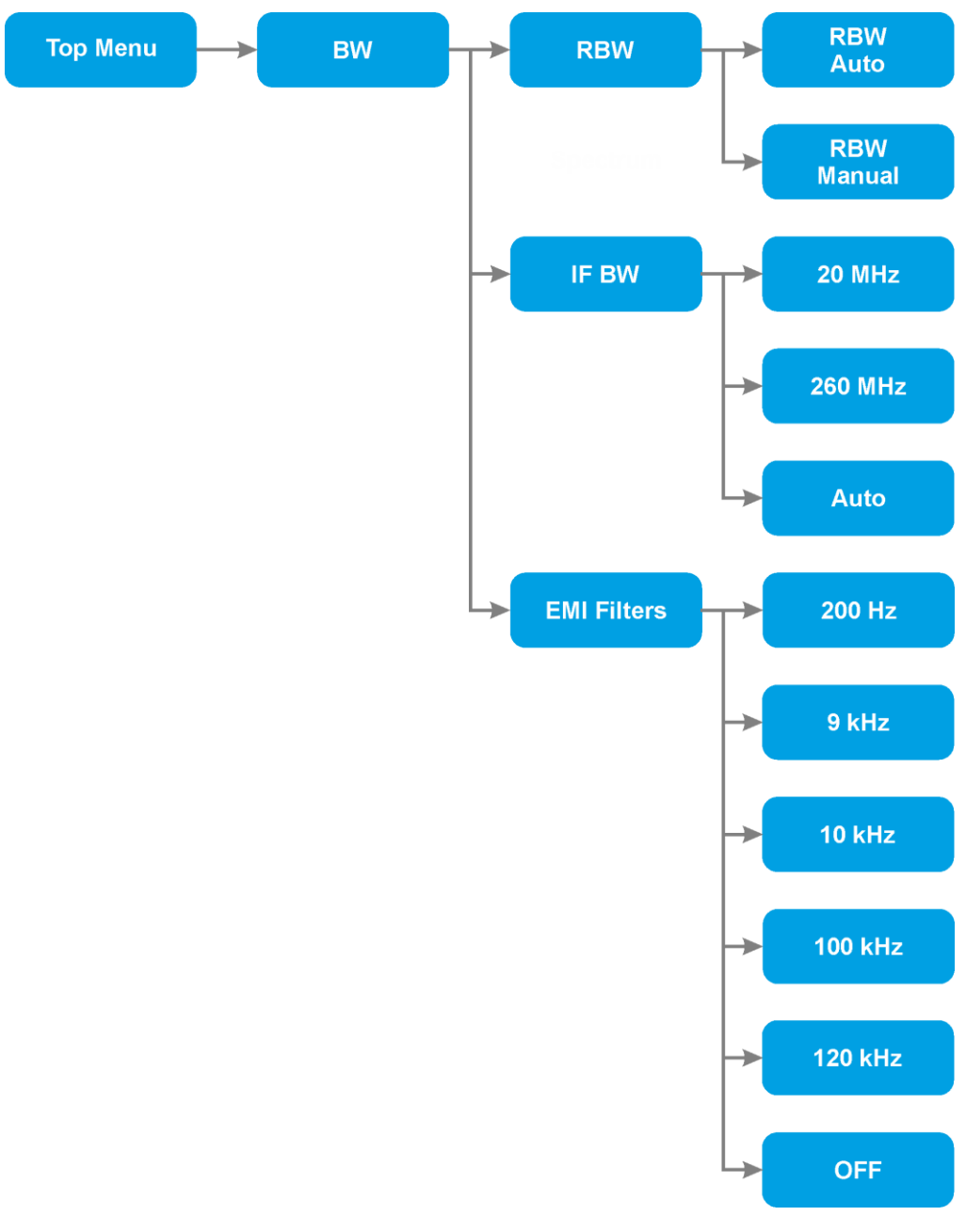

**Рис. 10. Структура подменю BW**

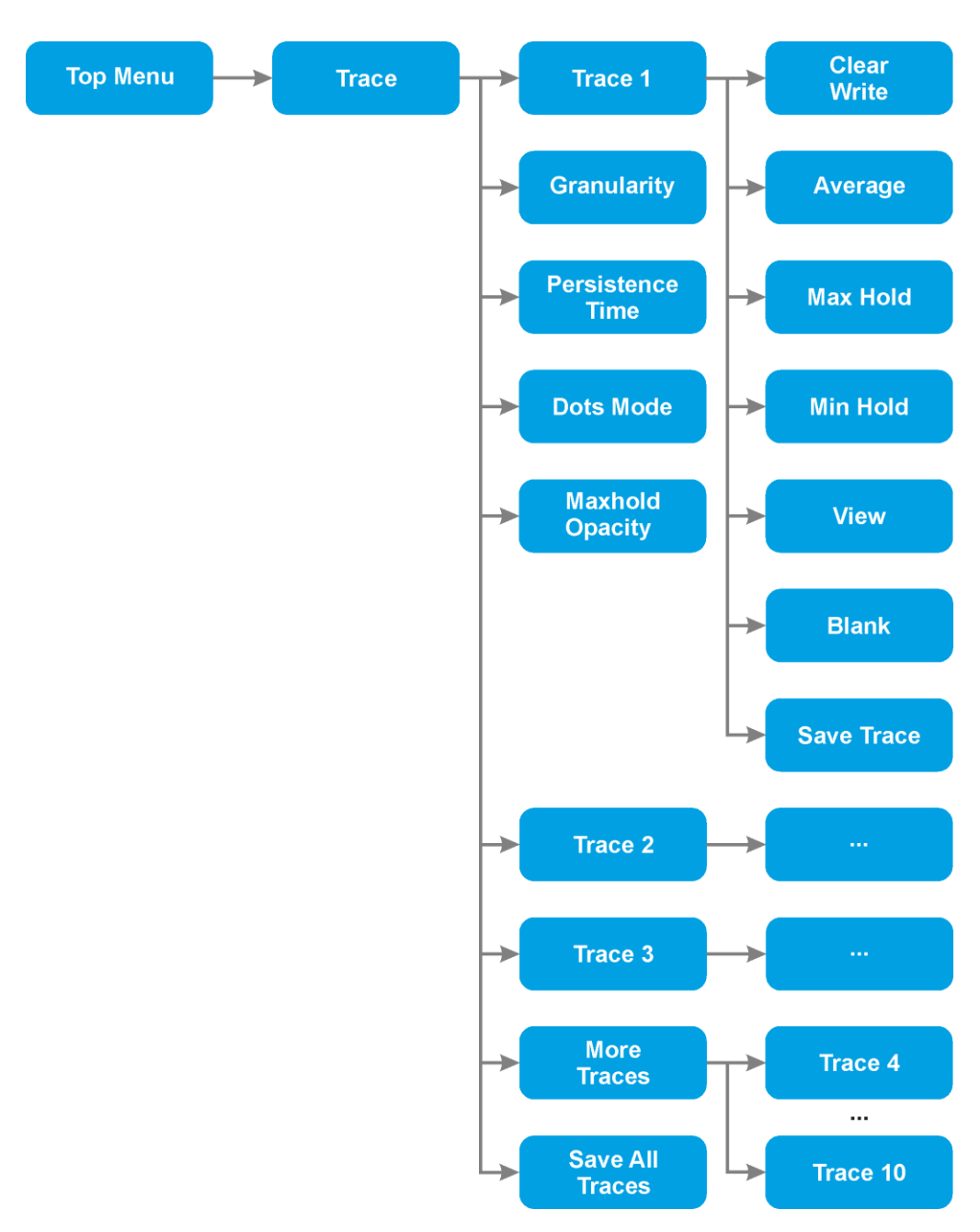

**Рис. 11. Структура подменю Trace**

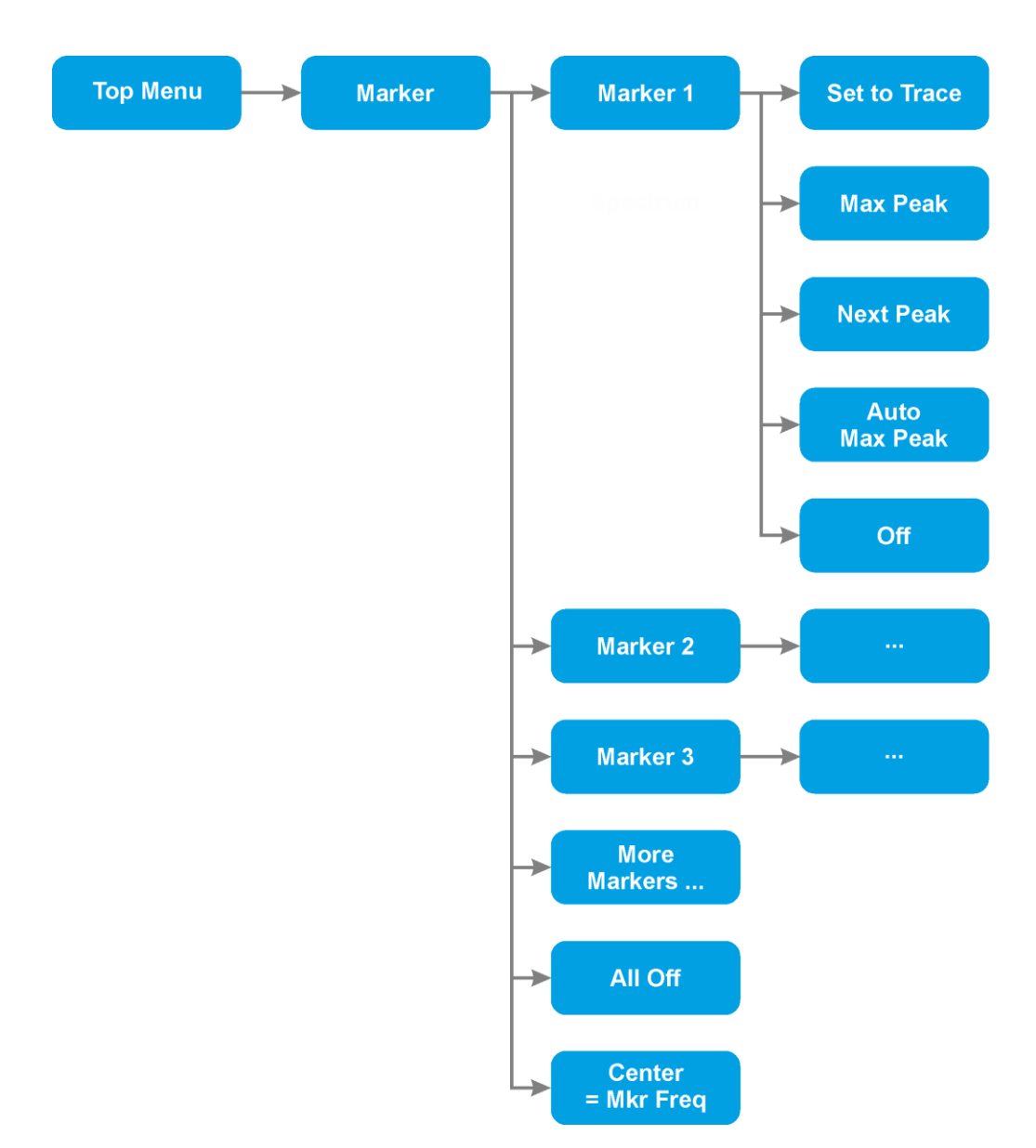

**Рис. 12. Структура подменю Marker**

*Примечание*: Наличие пунктов меню зависит от установленных опций прибора. Структура меню может изменяться в зависимости от версии программного обеспечения графического интерфейса пользователя.

# <span id="page-15-0"></span>**Сброс настроек прибора**

Для сброса настроек прибора к настройкам по умолчанию нажмите **Preset**.

# <span id="page-15-1"></span>**Выбор радиочастотного входа**

Для выбора радиочастотного входа 1 (разъем RF IN 1) нажмите **Settings->RF Input->RF Input 1**. Для выбора радиочастотного входа 2 (разъем RF IN 2) нажмите **Settings->RF Input->RF Input 2**. Переключение радиочастотных выходов осуществляется при наличии опции MWR-SW. По умолчанию выбран радиочастотный вход 1.

#### <span id="page-15-2"></span>**Выбор источника опорного сигнала**

Для выбора внутреннего источника опорного сигнала нажмите **Settings->Reference Oscillator->Internal**. Для выбора внешнего источника опорного сигнала (разъем REF IN) нажмите **Settings->Reference Oscillator->External**. По умолчанию выбран внутренний источник опорного сигнала.

#### <span id="page-15-3"></span>**Включение/выключение ЖИГ-преселектора**

Для принудительного включения ЖИГ-преселектора нажмите **Settings->YIG filter->On**. Принудительное включение ЖИГпреселектора доступно в диапазоне частот 2 ГГц – 18 ГГц.

Для принудительного выключения ЖИГ-преселектора нажмите **Settings->YIG filter->Off**.

Для установки ЖИГ-преселектора в режим Авто нажмите **Settings->YIG filter->Auto**. В режиме Авто ЖИГ-преселектор работает следующим образом:

для частот менее 2 ГГц всегда выключен;

в режиме анализа спектра реального времени для частот больших или равных 2 ГГц включен, если Span ≤ 40 МГц;

в режиме анализа спектра для частот больших или равных 2 ГГц включен, если Span ≤ 500 МГц или RBW ≤ 1 кГц;

в режимах векторного анализа сигналов и измерения фазовых шумов для частот больших или равных 2 ГГц включен, если полоса измерений ≤ 40 МГц.

По умолчанию ЖИГ-преселектор находится в режиме Авто.

Текущее состояние ЖИГ-преселектора отображается в верхней области статуса прибора.

# <span id="page-15-4"></span>**Включение/выключение внешней синхронизации**

Для включения/выключения внешней синхронизации нажмите **Settings->Ext. Trigger OFF/ON**. Надпись на кнопке указывает на текущее состояние режима внешней синхронизации.

Если внешняя синхронизации включена, измерение будет проводиться только по положительному фронту импульса на входе синхронизации (разъем EXT TRIG) амплитудой от 3 до 5 В.

Если внешняя синхронизации выключена, новое измерение будет проводиться сразу по завершении старого измерения, если командами удаленного управления прибором не установлено иное (см. "Радиоприемные устройства измерительные MWR-40U/85U/100U/135U. Удаленное управление", например, установлен триггер по LAN).

По умолчанию внешняя синхронизация выключена.

# <span id="page-15-5"></span>**Выбор окна БПФ**

В режиме измерения спектра/спектра реального времени прибор вычисляет быстрое преобразование Фурье (БПФ).

Для выбора прямоугольного окна БПФ нажмите **Settings->FFT Window->Rect**. Прямоугольное окно обеспечивает наиболее высокое разрешение по частоте, однако имеет высокий уровень боковых лепестков в спектре.

Для выбора окна Ханна нажмите **Settings->FFT Window->Hann**. Окно Ханна является компромиссным вариантом по спектральному разрешению и уровню боковых лепестков.

По умолчанию выбрано окно Ханна.

#### <span id="page-15-6"></span>**Установка сетевых настроек подключения к прибору**

Нажмите **Settings->Network**. Введите сетевые настройки для подключения ПО графического интерфейса пользователя к прибору (рис. 13). При вводе IP-адреса ПО автоматически установит TCP и UDP порты в соответствии с соглашениями, принятыми у производителя. Если номера портов были изменены пользователем, введите их вручную.

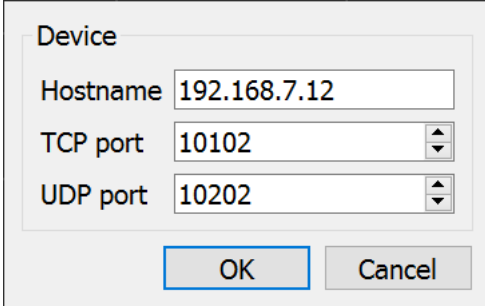

**Рис. 13. Окно ввода сетевых настроек**

**Микроволновая Электроника** РПУ измерительные MWR-40U/85U/100U/135U **16** Данные сетевые настройки не изменяют сетевых настроек прибора и служат лишь для указания программному

обеспечению графического интерфейса пользователя, по каким настройкам следует подключаться к прибору. Процесс смены сетевых настроек прибора описан в "Радиоприемные устройства измерительные MWR-40U/85U/100U/135U. Удаленное управление".

По умолчанию для встроенного ПО графического интерфейса пользователя в меню указаны сетевые настройки прибора, установленные производителем. Для ПО графического интерфейса пользователя, предназначенного для удаленного управления, по умолчанию установлен IP-адрес 192.168.7.10, TCP-порт 10100, UDP-порт 10200.

Помимо смены настроек через меню **Settings->Network**, возможна их корректировка в ini-файле ПО графического интерфейса пользователя MWR\_GUI.ini, расположенном в корневой папке ПО графического интерфейса.

### <span id="page-16-0"></span>**Установка языка графического интерфейса пользователя**

#### Нажмите **Settings->Language**.

Выберите нужный язык из списка доступных.

# <span id="page-16-1"></span>**Просмотр диагностической информации о приборе**

#### Нажмите **Settings->Info**.

Во всплывающем окне (рис. 14) будут отображены состояния самодиагностики основных модулей прибора (установленные чек-боксы указывают на корректное функционирование модулей), температуры ряда модулей, текущая версия программного микрокода прибора.

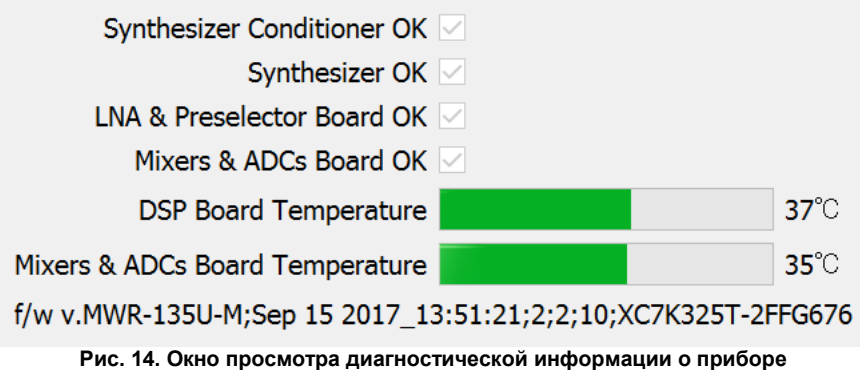

#### <span id="page-16-2"></span>**Установка режима работы прибора**

Радиоприемные устройства серии MWR работают в следующих режимах:

- анализ спектра реального времени (опция MWR-RT);
- анализ спектра;
- векторный анализ сигналов (опция MWR-VSA);
- векторный анализ сигналов со всеми априорно неизвестными параметрами (опция MWR-UVSA);
- измерение фазовых шумов (опция MWR-PN);
- анализ сигнала во временной области;
- запись временных выборок сигнала (опции MWR-SFP/MWR-SFP+);
- демодуляция сигналов.

По умолчанию установлен режим анализа спектра.

#### <span id="page-16-3"></span>Режим анализа спектра в реальном времени

Для включения режима анализа спектра реального времени нажмите **Top Menu->Mode->Real-Time Spectrum**. В режиме анализа спектра реального времени обработка сигнала происходит непрерывно (без разрывов). Это дает возможность регистрации коротких, редко повторяющихся сигналов со 100% вероятностью, позволяет корректно отображать спектр быстроизменяющихся сигналов, осуществлять вероятностный анализ редких событий изменения формы сигнала.

Включение режима анализа спектра реального времени накладывает определенные ограничения. Максимально возможная полоса обзора (Span) зависит от установленного разрешения по частоте (RBW). Для RBW ≥ 10 кГц максимальная полоса обзора составляет 260 МГц. Для меньших RBW ширина полосы обзора уменьшается (по закону, близкому к пропорциональному). Прибор автоматически ограничит максимально доступную полосу обзора при выбранном RBW, если включен режим анализа спектра реального времени.

Удобным инструментом анализа в режиме спектра реального времени является график вероятностного спектра (см. Установка режима отображения спектра, **Top Menu->Mode->View->Persistence**).

#### <span id="page-16-4"></span>Режима анализа спектра

Для включения режима анализа спектра нажмите **Top Menu->Mode->Spectrum**. Спектр прибор всегда отображает в режиме БПФ. Полоса единичного БПФ зависит от установленного разрешения по частоте (RBW). Для RBW ≥ 10 кГц полоса БПФ составляет 260 МГц при выключенном ЖИГ-преселекторе и 40 МГц при включенном. Для меньших RBW ширина полосы БПФ уменьшается (по закону, близкому к пропорциональному). Если спектр сигнала не превышает полосы единичного БПФ, то он будет гарантированно корректно отображен в случае любых быстрых изменений во времени. Если полоса обзора (Span) превышает полосу единичного БПФ, прибор осуществляет последовательную перестройку частоту гетеродина таким образом, чтобы Полоса единичного БПФ \* число перестроек ≥ Span.

#### <span id="page-17-0"></span>Режим векторного анализа сигналов

Для включения режима векторного анализа сигнала нажмите **Top Menu->Mode->IQ Analyser**. В данном режиме прибор осуществляет отображение сигнального созвездия, измерение параметров модуляции сигнала (EVM и пр.), демодуляцию сигнала. Описание работы прибора в данном режиме см. "Радиоприемные устройства измерительные MWR-40U/85U/100U/135U. Опция MWR-VSA". Для функционирования прибора в данном режиме необходимо наличие опции MWR-VSA.

#### <span id="page-17-1"></span>Режим векторного анализа сигналов со всеми априорно неизвестными параметрами

Режим векторного анализа сигналов со всеми априорно неизвестными параметрами предназначен для определения несущей частоты, вида модуляции, отображения сигнального созвездия и иных параметров неизвестных сигналов. Для включения режима нажмите **Top Menu->Mode->UVSA**. Для функционирования режима необходимо наличие опции MWR-UVSA.

#### <span id="page-17-2"></span>Режим измерения фазовых шумов

Режим измерения фазовых шумов предназначен для измерения фазовых шумов источников сигналов в диапазоне рабочих частот РПУ серии MWR на отстройках 1 Гц – 10 МГц. Чувствительность измерения фазовых шумов определяется уровнем собственных фазовых шумов прибора (см. "Радиоприемные устройства измерительные MWR-40U/85U/100U/135U. Технические характеристики"). Для включения режима нажмите **Top Menu->Mode->Phase Noise Analyzer**. Для функционирования режима необходимо наличие опции MWR-PN.

#### <span id="page-17-3"></span>Режим анализа сигнала во временной области

Режим анализа сигнала во временной области предназначен для просмотра осциллограмм, I/Q-выборок, зависимости мощности сигнала от времени. Для включения режима нажмите **Top Menu->Mode->Oscilloscope**.

# <span id="page-17-4"></span>Режим записи временных выборок

Режим записи временных выборок предназначен для загрузки (в т.ч. потоковой) временных выборок сигнала с РПУ серии MWR на внешнее устройство обработки/хранения. Для загрузки выборок на удаленное устройство на скорости 1 Гбит/с используйте опцию MWR-SFP, на скорости 10 Гбит/с – опцию MWR-SFP+. Загрузку выборок и их визуализацию можно осуществлять посредством программного обеспечения MWRec, а также из программного обеспечения пользователя (процесс описан в руководстве "Радиоприемные устройства измерительные MWR-40U/85U/100U/135U. Удаленное управление"). Для включения режима не требуется выполнения операций в графическом интерфейсе пользователя РПУ. Режим включается автоматически по получении запроса от программы MWRec или из ПО пользователя; прибор переходит в режим удаленного управления. Для возврата в локальный режим нажмите кнопку "Switch to Local" на экране (рис. 15).

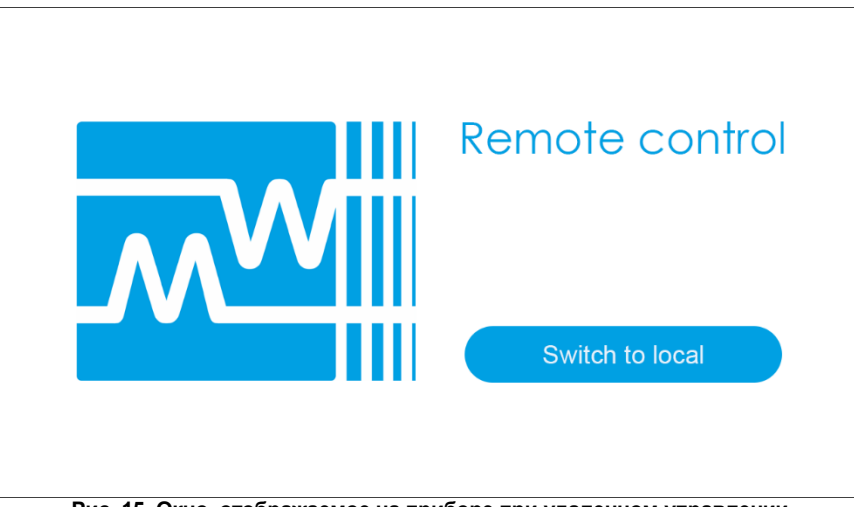

**Рис. 15. Окно, отображаемое на приборе при удаленном управлении**

#### <span id="page-17-5"></span>Режимы демодуляции сигналов

Режимы встроенной демодуляции сигналов функционируют при наличии соответствующих опций, установленных на приборе, согласно документации на данные опции.

# <span id="page-17-6"></span>**Установка режима отображения спектра**

Спектр, измеряемый прибором, может быть отображен в следующих режимах:

- график спектра;
- вероятностный спектр;
- спектрограмма ("водопад").

По умолчанию установлен режим отображения спектра в виде графика.

# <span id="page-18-0"></span>Режим графика спектра

Для установки режима отображения спектра в виде графика (рис.16) нажмите **Top Menu->Mode->View->Curve**. Спектр отображается в виде кривой спектральной плотности мощности. Доступны различные амплитудные детекторы (см. "Выбор детекторов") и варианты обработки кривой (см. "Установка режима обработки графика (трейса)").

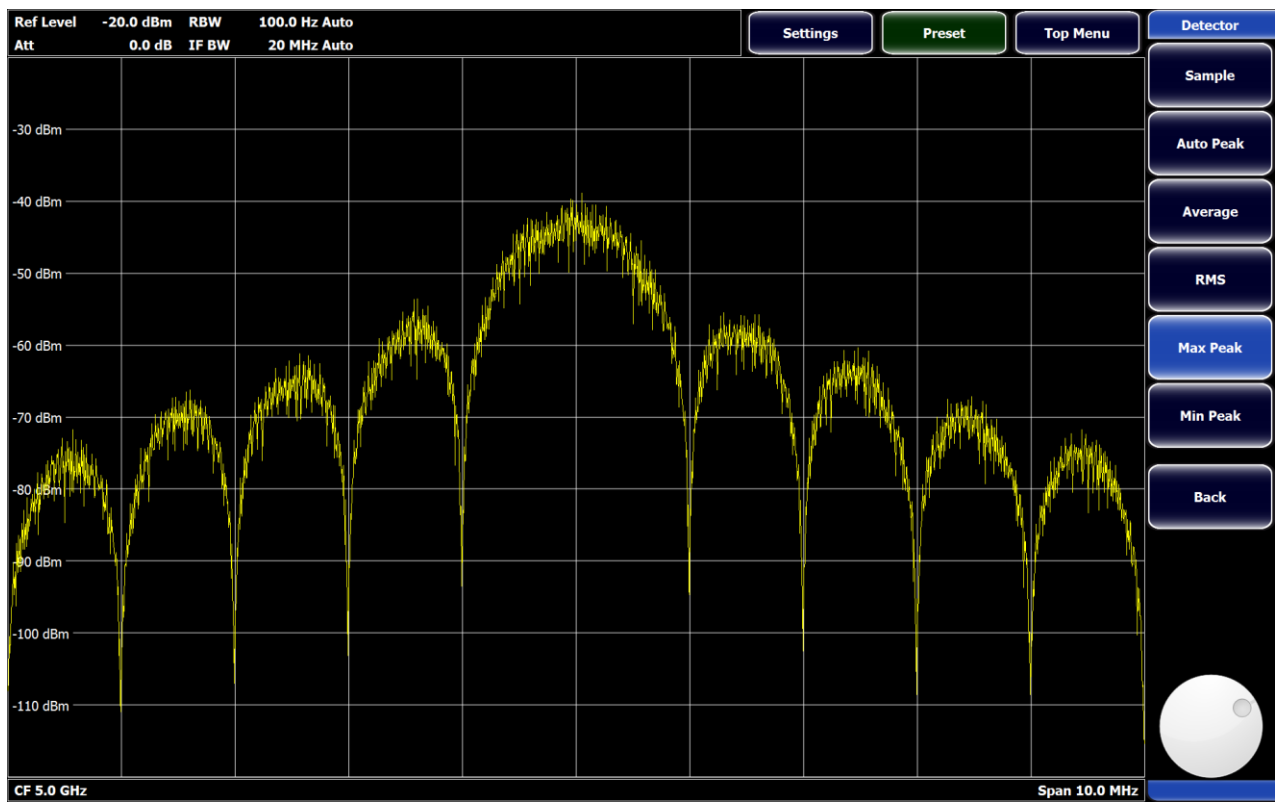

**Рис. 16. Отображение спектра в виде графика**

### <span id="page-18-1"></span>Режим вероятностного спектра

Для установки режима отображения вероятностного спектра (рис. 17) нажмите **Top Menu->Mode->View->Persistence**. В этом режиме цвет отображения соответствует вероятности появления сигнала (более теплые цвета соответствуют часто появляющимся или постоянно присутствующим сигналам, более холодные – редким сигналам, в соответствии с цветовой шкалой вероятности, приведенной вверху графика). Данный режим удобен для регистрации редких сигналов (такие сигналы могут быть незаметны в обычном режиме ввиду конечной частоты обновления экрана и скорости реакции глаза человека), а также редких изменений сигналов. Строго вероятность может быть определена только в режиме анализа спектра реального времени, так как в обычном режиме сигнал обрабатывается с пропусками во времени. Тем не менее, отображение в виде вероятностного спектра может быть удобно и в обычном режиме, за исключением анализа крайне редких сигналов.

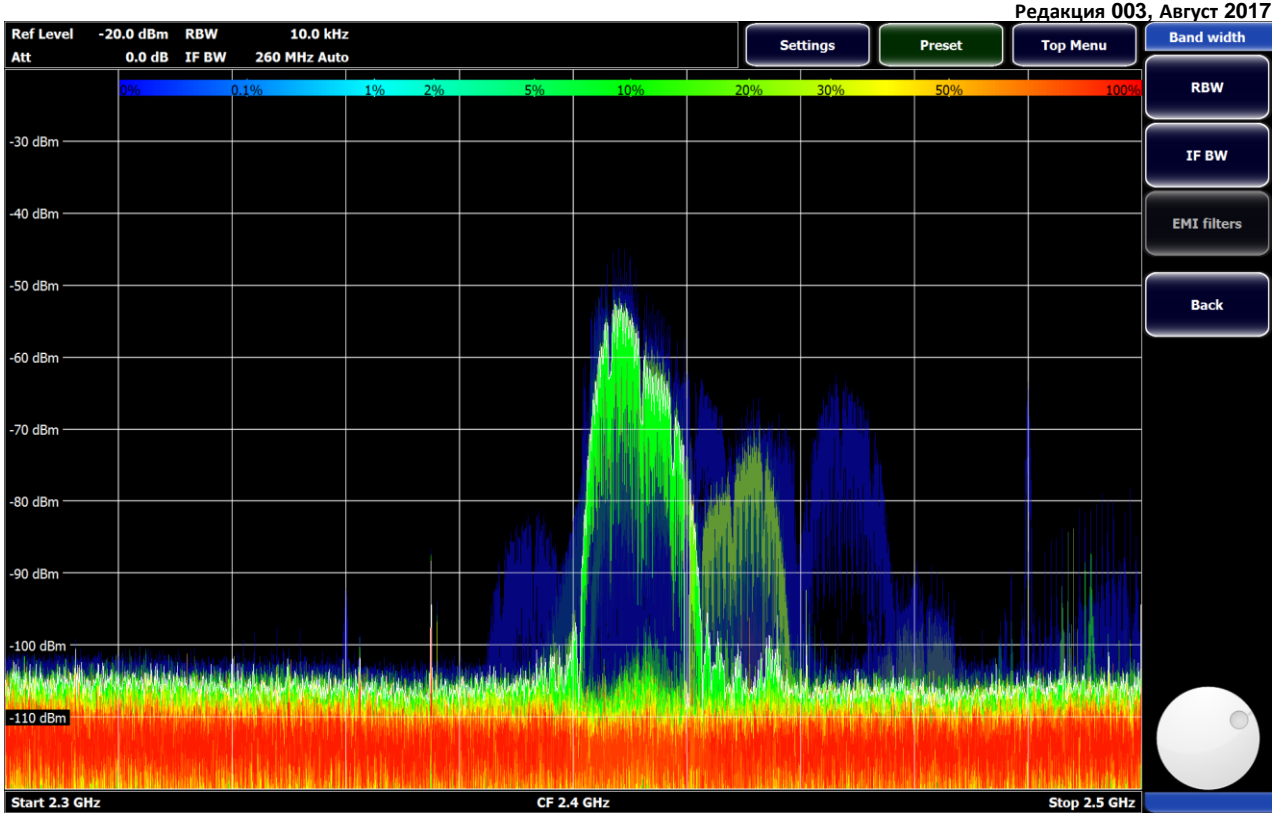

**Рис. 17. Отображение вероятностного спектра**

В режиме вероятностного спектра изменяется меню **Trace** (**Top Menu->Trace**), в нем появляются дополнительные настройки (**Granularity**, **Persistence Time**, **Dots Mode**, **Maxhold Opacity**), отвечающие за отображение графика вероятностного спектра. Описание данных настроек см. в разделе "Установка режима обработки графика (трейса)".

### <span id="page-19-0"></span>Режим спектрограммы

Для включения режима спектрограммы (рис. 18) нажмите **Top Menu->Mode->View->Waterfall**. В этом режиме отображается временная развертка спектра: ось абсцисс соответствует частоте, ось ординат - времени, цветом отображается амплитуда спектральных компонент. При нажатых кнопках **Curve** или **Persistence** того же раздела меню спектрограмма занимает половину экрана (рис. 18). Для развертывания спектрограммы на весь экран следует перевести кнопки **Curve** и **Persistence** в неактивное состояние (рис. 19).

Если включен режим анализа спектра реального времени, спектрограмма также отображается в реальном времени (без пропусков) – рис. 20.

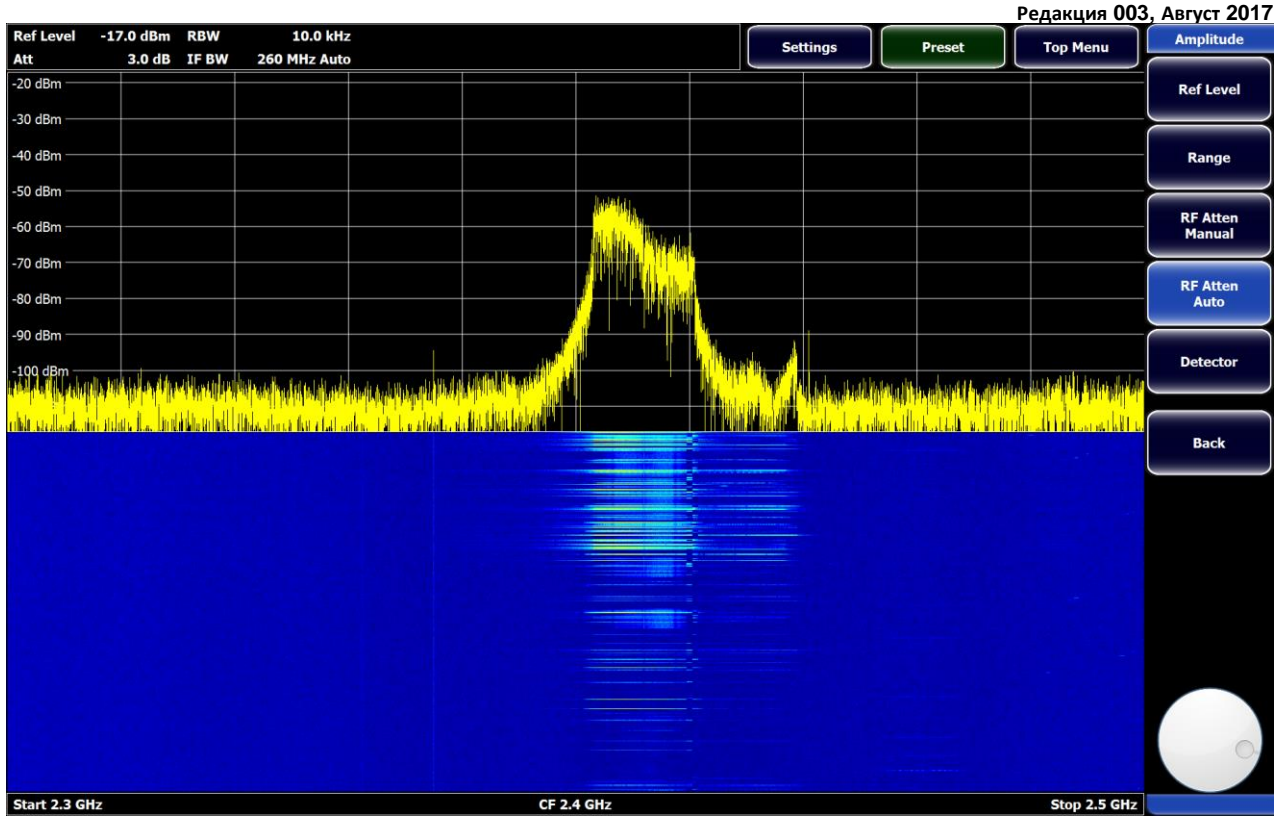

**Рис. 18. Режим спектрограммы (нижняя половина экрана)**

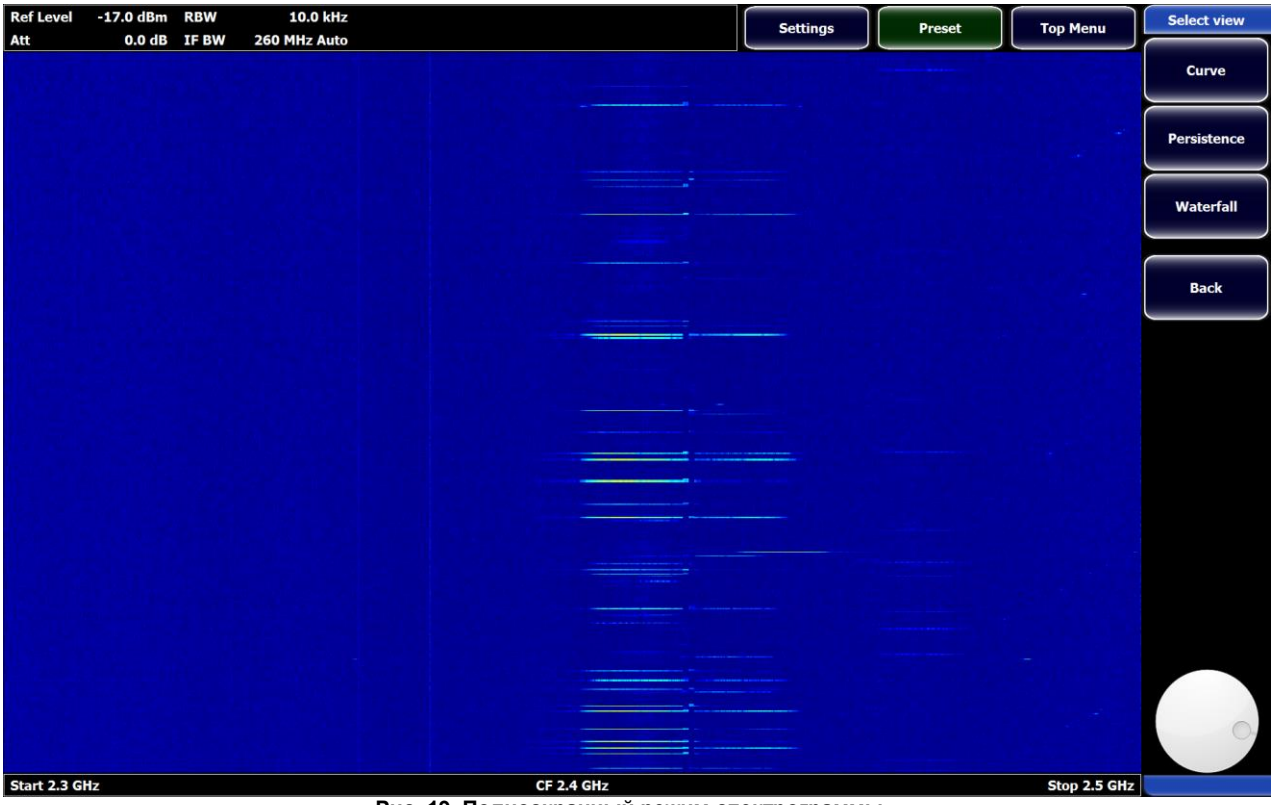

**Рис. 19. Полноэкранный режим спектрограммы**

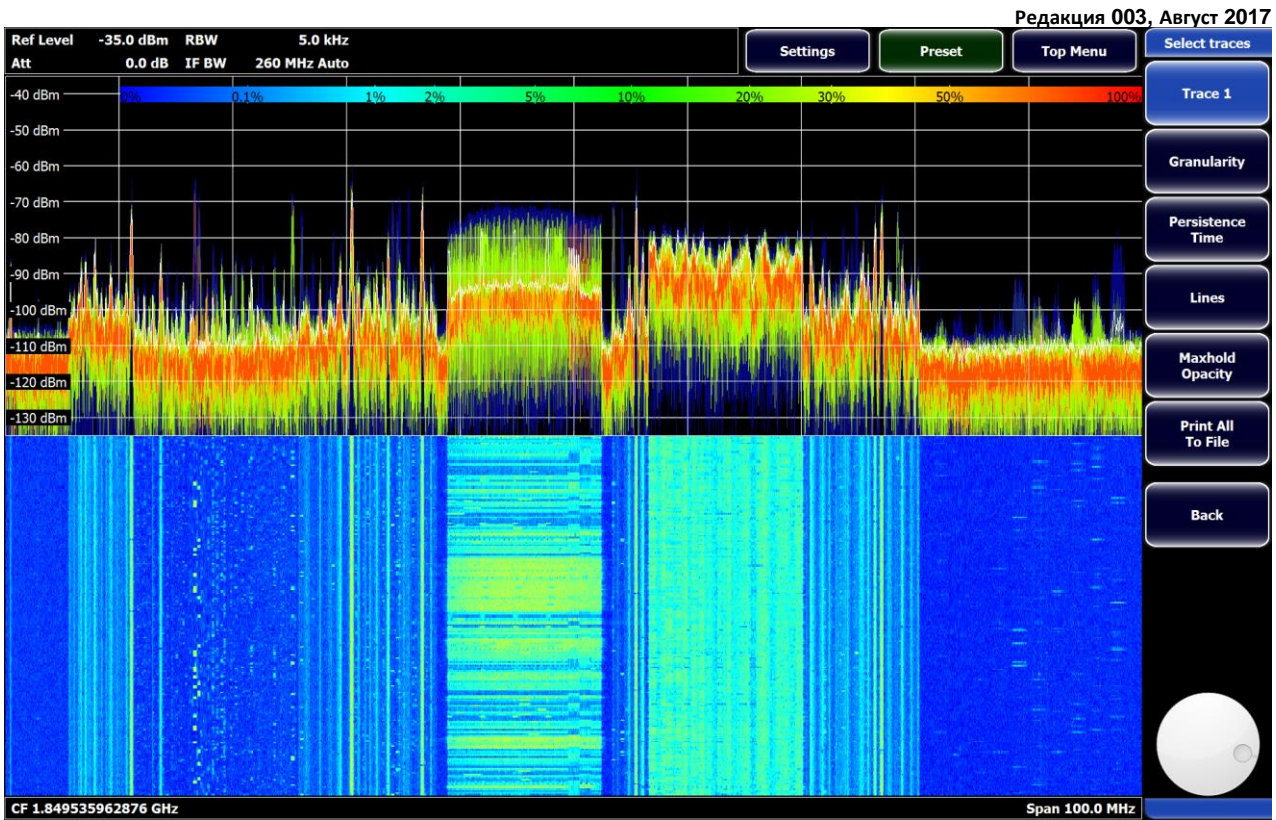

**Рис. 20. Спектрограмма реального времени**

# <span id="page-22-0"></span>**Установка отображаемого диапазона частот**

#### <span id="page-22-1"></span>Установка центральной частоты

Нажмите **Top Menu->Freq->Center**. На появившейся клавиатуре (рис. 21) введите желаемое значение центральной частоты отображаемого диапазона частот. После ввода числового значения нажмите кнопку с требуемой единицей измерения. Значение частоты будет установлено по нажатию на кнопку с единицей измерения. При нажатии на ENTER без указания единиц измерения будут установлены единицы измерения Гц. Для удаления последнего введенного числового

разряда нажмите BACKSPACE. Для сворачивания клавиатуры нажмите . Для закрытия клавиатуры нажмите или ESC. Для перемещения клавиатуры по экрану нажмите и удерживайте заголовок клавиатуры, затем выполните перетаскивание.

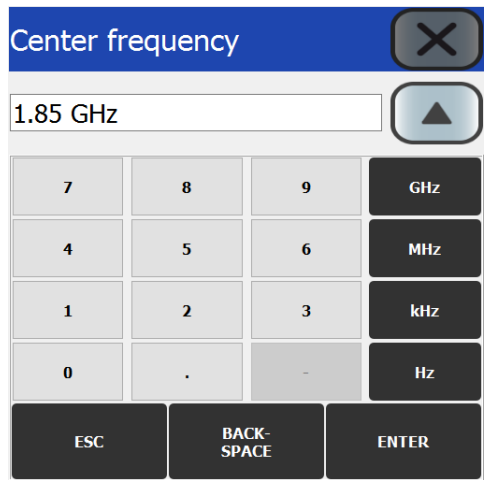

**Рис. 21. Клавиатура ввода значения центральной частоты**

Для перестройки центральной частоты посредством вращения джога нажмите **Top Menu->Freq->Center**, затем нажмите на джог, расположенный в правом нижнем углу. Вращая джог, осуществляйте перестройку частоты. Клавиатура при этом будет свернута автоматически. Для установки шага перестройки частоты см. раздел "Установка шага перестройки центральной частоты джогом".

#### <span id="page-22-2"></span>Установка ширины полосы обзора (Span)

Нажмите **Top Menu->Freq->Span**. На появившейся клавиатуре введите желаемое значение ширины полосы обзора. После ввода числового значения нажмите кнопку с требуемой единицей измерения. Значение ширины полосы будет установлено по нажатию на кнопку с единицей измерения. При нажатии на ENTER без указания единиц измерения будут установлены единицы измерения Гц. Для удаления последнего введенного числового разряда нажмите BACKSPACE. Для

сворачивания клавиатуры нажмите . Для закрытия клавиатуры нажмите или ESC. Для перемещения клавиатуры по экрану нажмите и удерживайте заголовок клавиатуры, затем выполните перетаскивание.

Для изменения ширины полосы обзора посредством вращения джога нажмите **Top Menu->Freq->Span**, затем нажмите на джог, расположенный в правом нижнем углу. Вращая джог, осуществляйте изменение ширины полосы обзора. Клавиатура при этом будет свернута автоматически.

Для установки максимально возможной полосы обзора (соответствующей полному диапазону рабочих частот прибора) нажмите **Top Menu->Freq->Span->Full Span**. В режиме анализа спектра реального времени будет установлена максимально возможная полоса обзора при заданном спектральном разрешении (RBW).

#### <span id="page-22-3"></span>Установка начальной и конечной частоты отображаемого диапазона

Для установки начальной частоты отображаемого диапазона частот нажмите **Top Menu->Freq->Start**. Для установки конечной частоты отображаемого диапазона частот нажмите **Top Menu->Freq->Stop**. На появившейся клавиатуре введите желаемое значение частоты. После ввода числового значения нажмите кнопку с требуемой единицей измерения. Значение частоты будет установлено по нажатию на кнопку с единицей измерения. При нажатии на ENTER без указания единиц измерения будут установлены единицы измерения Гц. Для удаления последнего введенного числового разряда нажмите

BACKSPACE. Для сворачивания клавиатуры нажмите . Для закрытия клавиатуры нажмите  $\Box$  или ESC. Для перемещения клавиатуры по экрану нажмите и удерживайте заголовок клавиатуры, затем выполните перетаскивание.

Для перестройки начальной или конечной частот посредством вращения джога нажмите **Top Menu->Freq->Start** или **Top Menu->Freq->Stop**, затем нажмите на джог, расположенный в правом нижнем углу. Вращая джог, осуществляйте перестройку частоты. Клавиатура при этом будет свернута автоматически.

# <span id="page-23-0"></span>Установка шага перестройки центральной частоты джогом

Нажмите **Top Menu->Freq->CF-Stepsize->Manual**. На появившейся клавиатуре введите желаемое значение шага перестройки центральной частоты отображаемого диапазона частот при вращении джога. После ввода числового значения нажмите кнопку с требуемой единицей измерения. Значение шага перестройки будет установлено по нажатию на кнопку с единицей измерения. При нажатии на ENTER без указания единиц измерения будут установлены единицы измерения Гц. Для

удаления последнего введенного числового разряда нажмите BACKSPACE. Для сворачивания клавиатуры нажмите .

Для закрытия клавиатуры нажмите **// Или ESC. Для перемещения клавиатуры по экрану нажмите и удерживайте** заголовок клавиатуры, затем выполните перетаскивание.

По умолчанию установлен шаг перестройки центральной частоты, равный Span/100. Для возврата к значению по умолчанию нажмите **Top Menu->Freq->CF-Stepsize->Span/10**.

# <span id="page-24-0"></span>**Установка параметров измерения и отображения уровня сигнала**

## <span id="page-24-1"></span>Установка опорного уровня сигнала (Reference level)

Опорный уровень сигнала соответствует наибольшему отображаемому уровню сигнала (наибольшее значение по оси ординат).

Для установки опорного уровня нажмите **Top Menu->Ampt->Ref Level**. На появившейся клавиатуре (рис. 22) введите

желаемое значение опорного уровня. После ввода числового значения нажмите кнопку **или дели в полити** или ENTER. Значение опорного уровня будет установлено по нажатию на одну из указанных кнопок. Для удаления последнего введенного

числового разряда нажмите BACKSPACE. Для сворачивания клавиатуры нажмите . Для закрытия клавиатуры нажмите

-dBm

 $dRm$ 

или ESC. Для перемещения клавиатуры по экрану нажмите и удерживайте заголовок клавиатуры, затем выполните перетаскивание.

Для изменения опорного уровня посредством вращения джога нажмите **Top Menu->Ampt->Ref Level**, затем нажмите на джог, расположенный в правом нижнем углу. Вращая джог, изменяйте опорный уровень сигнала. Клавиатура при этом будет свернута автоматически.

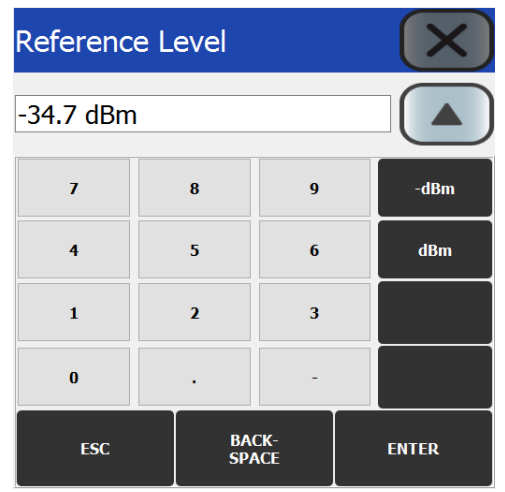

**Рис. 22. Клавиатура ввода значения опорного уровня**

<span id="page-24-2"></span>Установка диапазона отображения уровня (Range)

Нажмите **Top Menu->Ampt->Range**. Для установки диапазонов отображения уровня 200 дБ, 100 дБ, 50 дБ, 10 дБ нажмите соответствующую кнопку **Range Log 200 dB** .. **Range Log 10 dB**. Для задания диапазона вручную нажмите **Range Log Manual**. На появившейся клавиатуре введите желаемое значение диапазона отображения уровня. После ввода числового

dB значения нажмите кнопку или ENTER. Значение диапазона отображения будет установлено по нажатию на одну из указанных кнопок. Для удаления последнего введенного числового разряда нажмите BACKSPACE. Для сворачивания

клавиатуры нажмите . Для закрытия клавиатуры нажмите или ЕSC. Для перемещения клавиатуры по экрану нажмите и удерживайте заголовок клавиатуры, затем выполните перетаскивание.

Для изменения диапазона отображения уровня посредством вращения джога нажмите **Top Menu->Ampt->Range->Range Log Manual**, затем нажмите на джог, расположенный в правом нижнем углу. Вращая джог, изменяйте диапазон отображения уровня. Клавиатура при этом будет свернута автоматически.

#### <span id="page-24-3"></span>Установка ослабления входного аттенюатора

Входной аттенюатор РПУ размещен в тракте непосредственно после входного разъёма, либо после переключателя радиочастотных входов (если установлена опция MWR-SW). Данный аттенюатор позволяет изменять чувствительность (средний отображаемый уровень шумов) и точку компрессии по входу (также точку пересечения по интермодуляционным искажениям 3-го порядка). Динамический диапазон прибора при этом остается неизменным. При увеличении ослабления аттенюатора на *N* дБ чувствительность РПУ уменьшается на *N* дБ, а точка компрессии – увеличивается на *N* дБ. Таким образом, входной аттенюатор позволяет оптимальным образом подстроить диапазон измеряемых уровней сигнала к сигналам, подданным на вход РПУ.

Для ручной установки ослабления входного аттенюатора нажмите **Top Menu->Ampt->RF Atten Manual**. На появившейся клавиатуре введите желаемое значение ослабления аттенюатора. После ввода числового значения нажмите кнопку  $dB$ 

или ENTER. Значение ослабления будет установлено по нажатию на одну из указанных кнопок. Шаг изменения ослабления аттенюатора составляет 0.5 дБ. Введенное значение ослабления будет округлено с учетом данного шага. Для удаления последнего введенного числового разряда нажмите BACKSPACE. Для сворачивания клавиатуры нажмите .

Для закрытия клавиатуры нажмите или ESC. Для перемещения клавиатуры по экрану нажмите и удерживайте заголовок клавиатуры, затем выполните перетаскивание.

Для изменения ослабления аттенюатора посредством вращения джога нажмите **Top Menu->Ampt->RF Atten Manual**, затем нажмите на джог, расположенный в правом нижнем углу. Вращая джог, изменяйте ослабление аттенюатора. Клавиатура при этом будет свернута автоматически.

По умолчанию ослабление входного аттенюатора выбирается в автоматическом режиме. В данном режиме значение ослабления устанавливается исходя из заданного пользователем опорного уровня сигнала (Ref level) таким образом, чтобы сигналы с амплитудой вплоть до значения опорного уровня не подвергались компрессии и были корректно отображены на экране.

Для установки автоматического режима управления входным аттенюатором нажмите **Top Menu->Ampt->RF Atten Auto**.

#### <span id="page-25-0"></span>Выбор детектора

Детектор предназначен для отображения сводной информации о спектральных составляющих, приходящихся на один пиксель экрана прибора, в случае, если разрешения экрана недостаточно для отображения всех спектральных составляющих.

Рассмотрим следующий пример: установлена полоса обзора (Span) 100 МГц и спектральное разрешение (RBW) 1 кГц. Число спектральных составляющих составит 100 МГц/1 кГц = 100 000. Разрешение экрана может меняться в зависимости от версии прибора или модели внешнего дисплея. Допустим, разрешение дисплея по горизонтали составляет 1024 пикселя. В этом случае на каждый пиксель экрана будет приходиться 100 000/1024 ≈ 98 спектральных составляющих. Выбор детектора определяет, какая информация о 98 спектральных составляющих будет отображена в каждой вертикальной линии экрана.

Прибор имеет следующие типы детекторов:

- Максимальный пик (Max Peak);
- Минимальный пик (Min Peak);
- Авто пик (Auto Peak);
- Детектор среднего (Average);
- Среднеквадратичный (RMS);
- Выборки (Sample).

**Детектор Максимальный пик (Max Peak)** устанавливает в каждом пикселе экрана отображение уровня максимальной спектральной компоненты из числа компонент, приходящихся на данный пиксель экрана. Для выбора детектора максимального пика нажмите **Top Menu->Ampt->Detector->Max Peak**.

**Детектор Минимальный пик (Min Peak)** устанавливает в каждом пикселе экрана отображение уровня минимальной спектральной компоненты из числа компонент, приходящихся на данный пиксель экрана. Для выбора детектора минимального пика нажмите **Top Menu->Ampt->Detector->Min Peak**.

**Детектор Авто пик (Auto Peak)** устанавливает отображение вертикальной линии, проведенной от уровня минимальной спектральной компоненты до уровня максимальной спектральной компоненты из числа компонент, приходящихся на пиксель экрана. Для выбора детектора Авто пик нажмите **Top Menu->Ampt->Detector->Auto Peak**.

**Детектор среднего (Average)** устанавливает в каждом пикселе экрана отображение среднего уровня спектральных компонент, приходящихся на данный пиксель экрана. Усреднение выполняется по линейным (не логарифмированным) значениям уровней спектральных компонент (Вт), после чего среднее значение логарифмируется (преобразуется в дБм). Для выбора детектора среднего нажмите **Top Menu->Ampt->Detector->Average**.

**Среднеквадратичный детектор (RMS)** устанавливает в каждом пикселе экрана отображение среднеквадратичного уровня спектральных компонент, приходящихся на данный пиксель экрана. Операция выполняется по линейным (не логарифмированным) значениям уровней спектральных компонент (Вт), после чего среднеквадратичное значение логарифмируется (преобразуется в дБм). Для выбора среднеквадратичного детектора нажмите **Top Menu->Ampt->Detector- >RMS**.

**Детектор Выборки (Sample)** устанавливает в каждом пикселе экрана отображение уровня первой по порядковому номеру спектральной компоненты из числа компонент, приходящихся на данный пиксель экрана. Для установки детектора выборки нажмите **Top Menu->Ampt->Detector->Sample**.

По умолчанию выбран детектор **Авто пик (Auto Peak)**.

#### <span id="page-25-1"></span>**Установка частотных полос**

<span id="page-25-2"></span>Установка разрешения по частоте (RBW)

Нажмите **Top Menu->BW->RBW->RBW Manual**. На появившейся клавиатуре введите желаемое значение разрешения по частоте (Resolution bandwidth, RBW). После ввода числового значения нажмите кнопку с требуемой единицей измерения. Значение разрешения по частоте будет установлено по нажатию на кнопку с единицей измерения. При нажатии на ENTER без указания единиц измерения будут установлены единицы измерения Гц. Для удаления последнего введенного числового разряда нажмите BACKSPACE.

Полосы фильтров разрешения устанавливаются из ряда: 0.1 Гц, 0.2 Гц, 0.5 Гц, 1 Гц, 2 Гц, 5 Гц,

10 Гц, 20 Гц, 50 Гц, 100 Гц, 200 Гц, 500 Гц, 1 кГц, 2 кГц, 5 кГц,

10 кГц, 20 кГц, 50 кГц, 100 кГц, 200 кГц, 500 кГц, 1 МГц.

При вводе значения полосы, не соответствующего одному из значений ряда, будет установлено ближайшее доступное значение RBW.

Для сворачивания клавиатуры нажмите . Для закрытия клавиатуры нажмите или ESC. Для перемещения клавиатуры по экрану нажмите и удерживайте заголовок клавиатуры, затем выполните перетаскивание.

Для изменения спектрального разрешения посредством вращения джога нажмите **Top Menu->BW->RBW->RBW Manual**, затем нажмите на джог, расположенный в правом нижнем углу. Вращая джог, осуществляйте изменение разрешения. Полосы фильтров разрешения выбираются из ряда доступных значений. Клавиатура при этом будет свернута автоматически.

Для выбора полосы разрешения в автоматическом режиме нажмите **Top Menu->BW->RBW->RBW Auto**. Полоса разрешения при этом будет выбираться минимальной (с целью снижения среднего отображаемого уровня шумов и увеличения диапазона измеряемых уровней сигнала) при ограничении: время единичного прохода по полосе обзора (Span) не должно превышать 0.4 сек.

По умолчанию разрешение по частоте (RBW) выбирается в автоматическом режиме.

#### <span id="page-26-0"></span>Установка ширины полосы ПЧ

Нажмите **Top Menu->BW->IF BW->260 MHz** для установки ширины полосы тракта промежуточной частоты (ПЧ) 260 МГц.

Нажмите **Top Menu->BW->IF BW->20 MHz** для установки ширины полосы тракта промежуточной частоты (ПЧ) 20 МГц. Данная настройка доступна для частот настройки РПУ не менее 100 МГц.

Для выбора ширины полосы ПЧ в автоматическом режиме нажмите **Top Menu->BW->IF BW->Auto**. В данном режиме выбор полосы производится следующим образом: в диапазоне частот 0 ≤ f < 100 МГц устанавливается ширина полосы ПЧ 260 МГц. В диапазоне частот 100 МГц ≤ f < 1 ГГц устанавливается ширина полосы ПЧ 20 МГц. В диапазоне частот f ≥ 1 ГГц выбирается ширина полосы ПЧ 20 МГц, если полоса обзора < 17.8 МГц, выбирается ширина полосы 260 МГц, если ширина полосы обзора ≥ 17.8 МГц.

По умолчанию выбор ширины полосы ПЧ осуществляется в автоматическом режиме.

#### <span id="page-26-1"></span>Использование фильтров ЭМИ

Для включения фильтра ЭМИ (электромагнитного излучения) нажмите **Top Menu->BW->EMI Filters**. Далее нажмите кнопку с требуемой шириной полосы фильтра. Фильтр будет включен.

Для выключения ЭМИ фильтров нажмите **Top Menu->BW->EMI Filters->OFF**.

Для использования ЭМИ-фильтров необходимо наличие опции MWR-EMI.

По умолчанию ЭМИ-фильтры выключены.

#### <span id="page-26-2"></span>**Установка режимов обработки графиков (трейсов)**

Приборы серии MWR поддерживают до 10 графиков спектра (трейсов). Для каждого из графиков может быть установлен отдельный режим обработки. Поддерживаются следующие режимы обработки:

- Без обработки (Clear/Write);
- Накопление максимума (Max Hold);
- Накопление минимума (Min Hold);
- Усреднение (Average);
- Просмотр (View);
- Неактивный (Blank).

Обработке подвергаются графики, прошедшие операцию детектирования (см. раздел "Выбор детектора").

В режиме **Без обработки (Clear/Write)** график отображается без дополнительной обработки, за исключением операции применения детектора (см. раздел "Выбор детектора"). Для включения режима нажмите **Top Menu->Trace->Trace** *N***->Clear Write**.

В режиме **Накопление максимума (Max Hold)** производится непрерывное накопление максимальных значений в точках графика. Если значение в определенной точке графика, полученное при новом измерении, превышает текущее значение в точке графика, значение обновляется на новое, в противном случае сохраняется старое значение. Для включения режима нажмите **Top Menu->Trace->Trace** *N***->Max Hold**.

В режиме **Накопление минимума (Min Hold)** производится непрерывное накопление минимальных значений в точках графика. Если значение в определенной точке графика, полученное при новом измерении, меньше, чем текущее значение в точке графика, значение обновляется на новое, в противном случае сохраняется старое значение. Для включения режима нажмите **Top Menu->Trace->Trace** *N***->Min Hold**.

В режиме **Усреднения (Average)** в каждой точке графика отображается среднее значение по *K* последним измерениям (для измерений спектра – по *K* проходам по полосе обзора). Для включения режима нажмите **Top Menu->Trace->Trace** *N***- >Average**. На появившейся клавиатуре (рис. 23) введите желаемое число усреднений *K*, нажмите ENTER. Максимально возможное число усреднений составляет 10000. Усреднение осуществляется методом Калмановской фильтрации. До тех пор, пока не накоплено заданное число измерений (*K*), усреднение производится по текущему накопленному числу измерений. Доступен режим бесконечного накопления. Для его включения установите число усреднений равным 0.

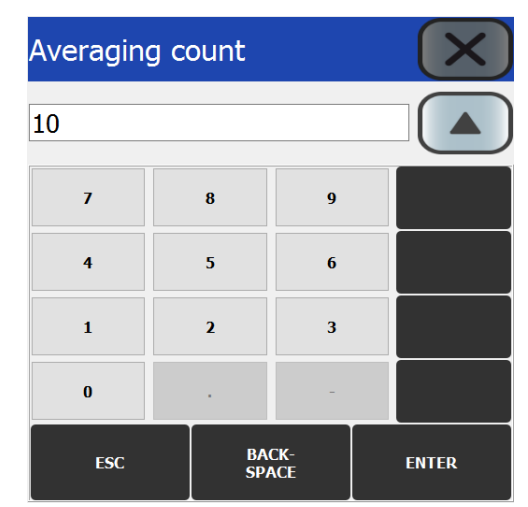

**Рис. 23. Клавиатура ввода числа усреднений графика**

В режиме **Просмотр (View)** обновления графика не производится. Для включения режима нажмите **Top Menu->Trace- >Trace** *N***->View**. На графике будет отображаться последний результат, полученный в момент нажатия кнопки **View**.

В режиме **Неактивный (Blank)** отображения графика не производится. Для включения режима нажмите **Top Menu- >Trace->Trace** *N***->Blank**. График будет скрыт. Результат, отображавшийся на графике до скрытия, не сохраняется.

По умолчанию для графика Trace 1 включен режим **Без обработки (Clear/Write)**, для остальных графиков – **Неактивный (Blank)**.

## <span id="page-27-0"></span>**Сохранение измерений**

Для сохранения отдельного графика измерений (трейса) в виде текстового файла нажмите **Top Menu->Trace->Trace** *N***- >Save Trace**.

Для сохранения всех активных графиков измерений (трейсов) в виде текстового файла нажмите **Top Menu->Trace->Save All Traces**.

В появившемся меню введите имя файла для записи.

В файл сохраняются все точки графиков, с указанием их абсцисс и ординат (например, для графиков спектра – с указанием значений частоты и уровня).

### <span id="page-27-1"></span>**Измерения при помощи маркеров**

Для измерения частоты и уровня сигнала при помощи маркера нажмите **Top Menu->Marker->Marker** *N*., где *N* – номер маркера. На появившейся клавиатуре введите желаемое значение частоты измерения маркером. После ввода числового значения нажмите кнопку с требуемой единицей измерения. Значение частоты будет установлено по нажатию на кнопку с единицей измерения. При нажатии на ENTER без указания единиц измерения будут установлены единицы измерения Гц. Для

удаления последнего введенного числового разряда нажмите BACKSPACE. Для сворачивания клавиатуры нажмите .

Для закрытия клавиатуры нажмите или ESC. Для перемещения клавиатуры по экрану нажмите и удерживайте заголовок клавиатуры, затем выполните перетаскивание. В появившемся справа вверху окне (рис. 24) будет отображен результат маркерных измерений. Значение частоты определяется тем точнее, чем меньше ширина полосы обзора вокруг интересующей спектральной компоненты, и чем выше спектральное разрешение (меньше RBW).

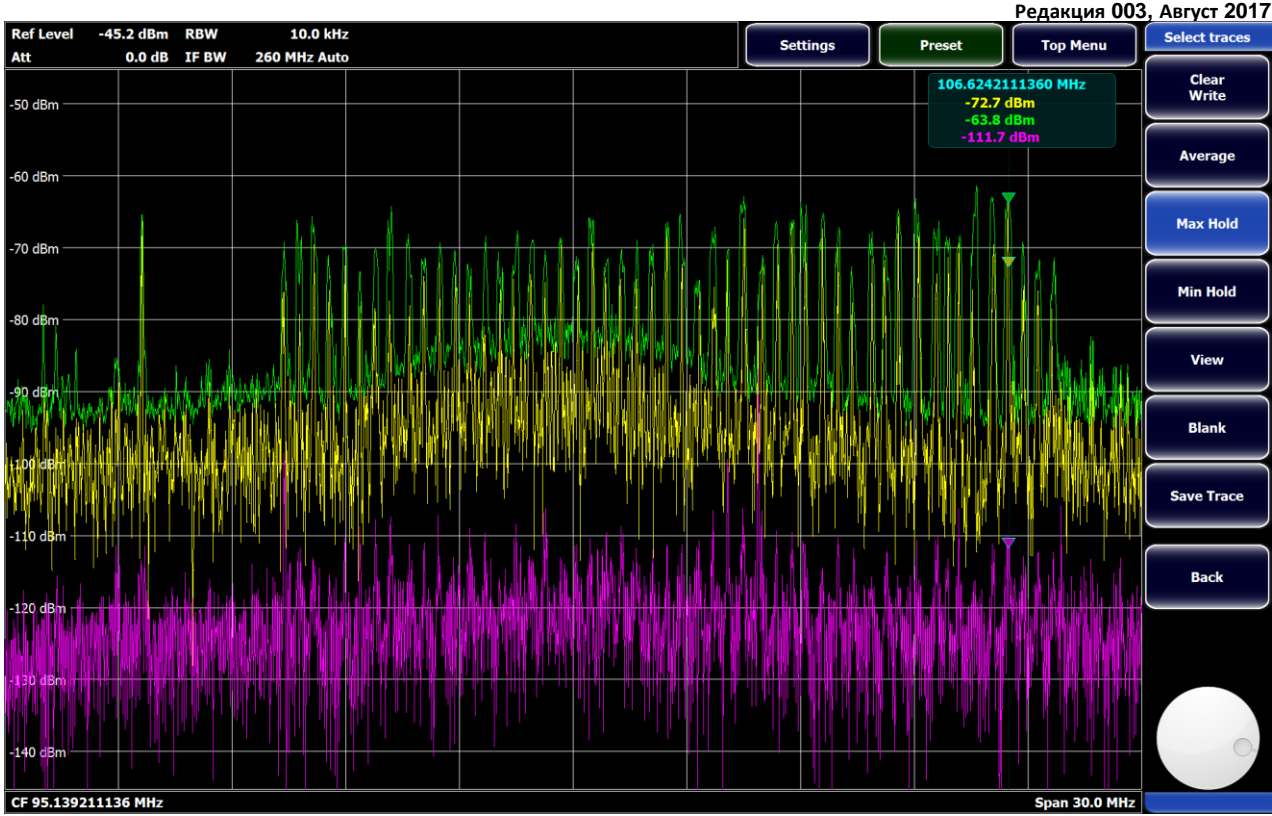

**Рис. 24. Маркерные измерения**

Для установки маркера на спектральную компоненту с максимальным уровнем в полосе обзора нажмите **Top Menu- >Marker->Marker** *N->Max Peak*.

Для установки маркера на следующую, меньшую по уровню относительно текущей выбранной маркером, спектральную компоненту в полосе обзора, нажмите **Top Menu->Marker->Marker** *N->Next Peak*.

Для перевода маркера в режим непрерывного автоматического поиска максимальной спектральной компоненты в полосе обзора нажмите **Top Menu->Marker->Marker** *N->Auto Max Peak*.

Для изменения графика (трейса), по которому осуществляется маркерное измерение, или для проведения измерений уровня сразу по нескольким графикам, нажмите **Top Menu->Marker->Marker** *N->Set to Trace*. В появившемся окне (рис. 25) установите галочки около тех трейсов, по которым требуется проводить измерения. Для проведения измерений по всем отображаемым трейсам нажмите **SET ALL**. Для отключения маркера нажмите **CLEAR ALL**.

Для отключения маркера нажмите **Top Menu->Marker->Marker** *N->Off*.

Для отключения всех маркеров нажмите **Top Menu->Marker***->All Off*.

Для установки центральной частоты прибора на частоту маркера нажмите **Top Menu->Marker->Marker** *N->Center = Mkr Freq*.

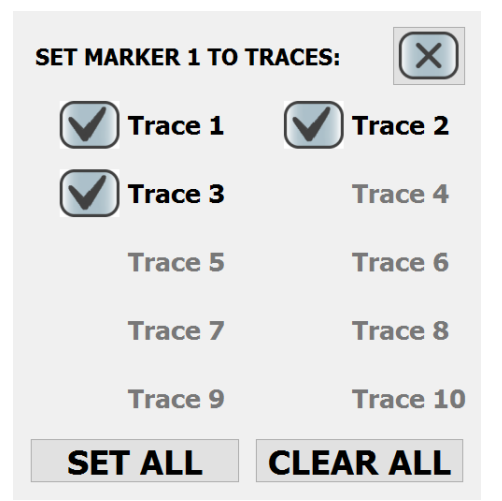

**Рис. 25. Выбор графиков для маркерных измерений**

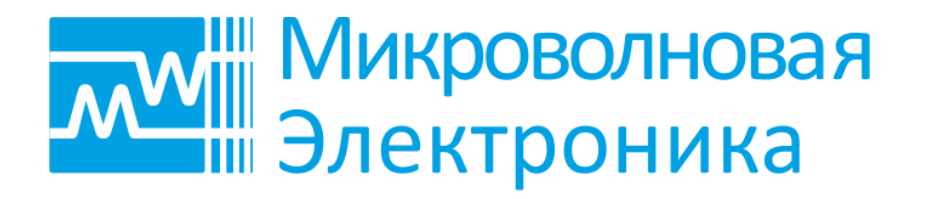

**Радиоэлектронное оборудование повышенной сложности. Разработка и производство**

**тел.: +7 (495) 137-53-35 e-mail: [info@mwel.ru](mailto:info@mw-systems.ru) [http://mwel.ru](http://mw-systems.ru/)**